# Advanced Reporting

USER GUIDE

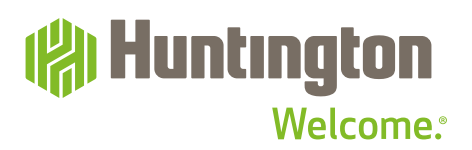

### **Contents**

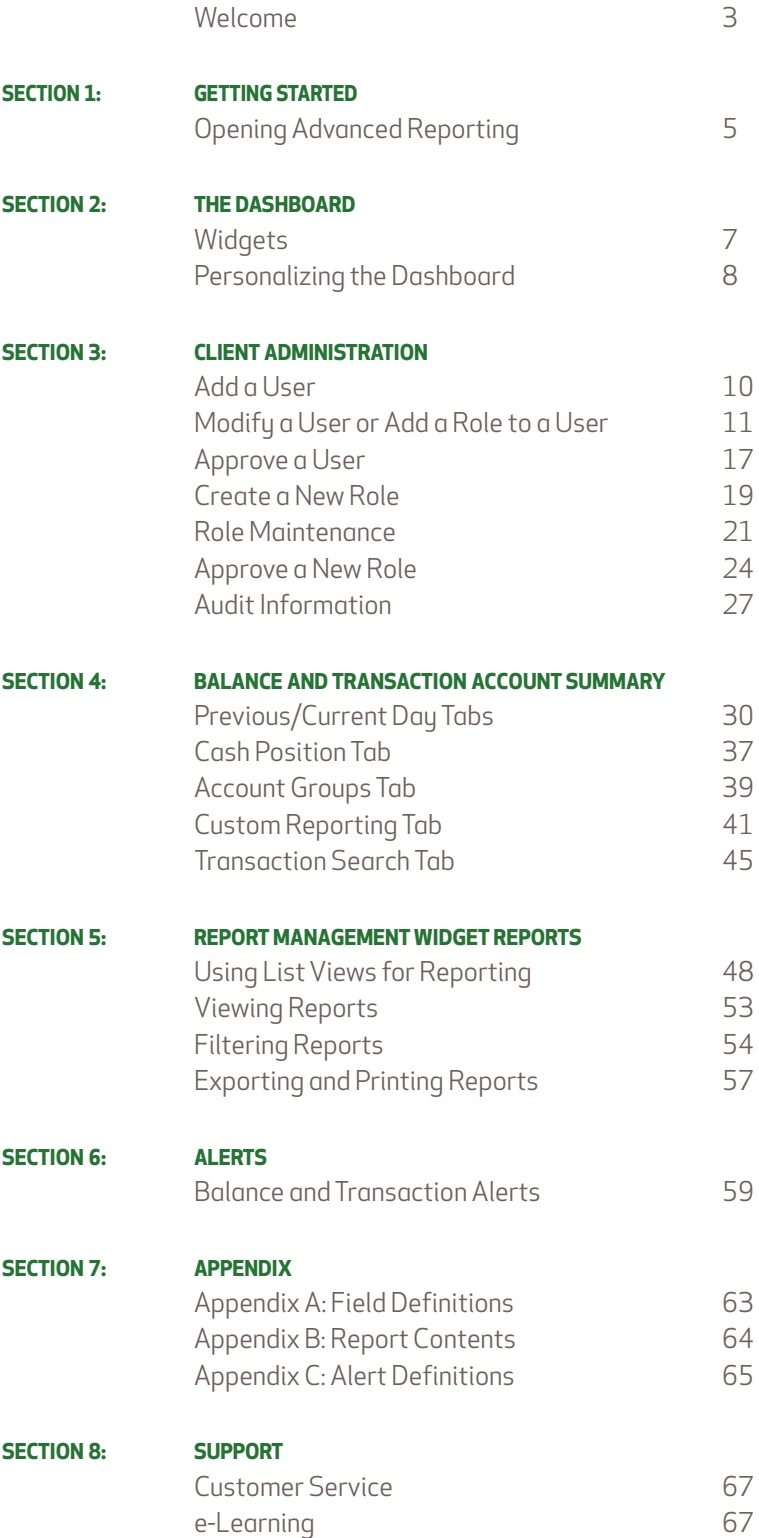

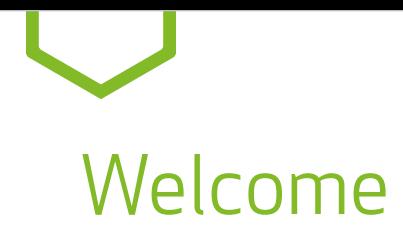

### Welcome to the Advanced Reporting User Guide

Advanced Reporting is a new resource in Business Online that gives you access to features like balance and transaction alerts, incoming and outgoing payment alerts, expanded export formats, a dashboard view of accounts and custom transaction views, as well as a number of helpful account reports.

If you have questions or need additional assistance call 800-480-4862, weekdays, 7:30 am to 6:00 pm ET or email tmcs.customer.service@huntington.com.

### **HIGHLIGHTS OF ADVANCED REPORTING:**

### **FLEXIBLE DESIGN**

Payment Center gives you multiple ways to accomplish routine tasks thanks to simple, intuitive navigation.

### **FOCUSED SEARCH CAPABILITIES**

Perform a detailed search for a single transaction, or use filter functionality to search through various transaction types, date ranges, and various other data to find what you need.

### **VERSATILE REPORTING**

You can meet most reporting needs by using various List View widgets that can be filtered and customized to include your reporting criteria. A menu of standard report formats is available to meet your basic reporting needs efficiently. You also have flexibility in filtering and exporting data into multiple formats such as Excel, CSV, PDF, Word, and more for analysis and presentation.

### **BALANCE AND TRANSACTION ALERTS**

Alerts keep you connected with balance and transaction information. Build Alerts around incoming Wires for certain dollar amounts, or be notified when your account balance is too high or too low, just to name a few.

### **ROLE-BASED ENTITLEMENTS**

You can define a group of specific entitlements as a Role, and apply that Role to multiple Users. When you change a Role definition, it applies to each User in that Role.

SECTION 1

# Getting Started

# Opening Advanced Reporting

- **1.** Visit **huntington.com**.
- **2.** Select **Commercial** in the Online Services section:
- **3.** Enter your Company ID, User ID, Password, then click **Log In**.

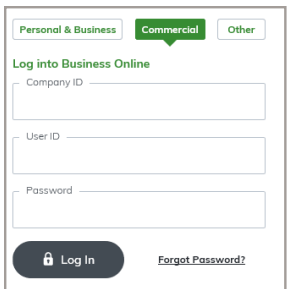

**4.** The following login screen will appear:

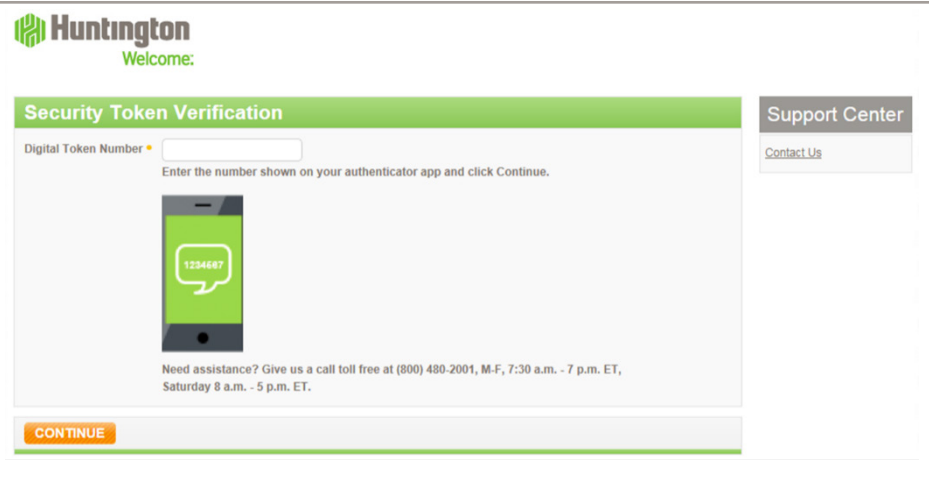

- **5.** Enter your Token Number and click **Continue**.
- **6.** Select **Accounts** from the main menu, then select **Advanced Reporting** from the sub-menu.

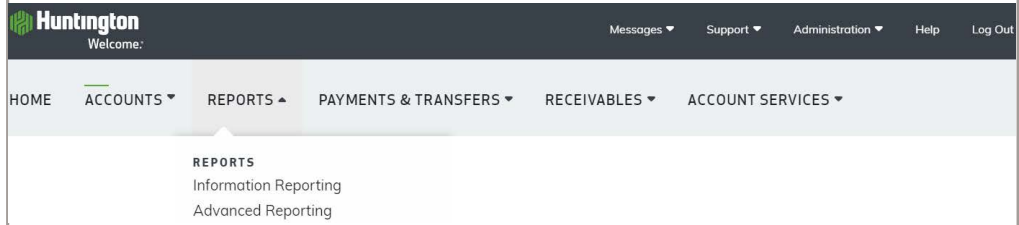

### **reduction**

SECTION 2

The Dashboard

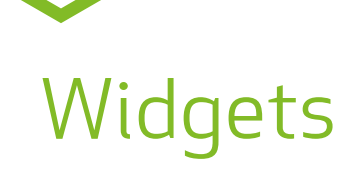

When you log in to Advanced Reporting, you land on the dashboard, the home page of Payment Center. This is the central control panel for launching activities that you perform on a regular basis. It can be personalized to help you work more efficiently.

If your browser zoom settings are at 98% or higher, you will see the main menu navigation on the left-hand side of the screen. If not, the main menu options will be across the top of the screen.

A group of widgets can be placed on the Dashboard that allow you to quickly access the Advanced Reporting functions that you use the most. Some widgets are available when you first log on. You can personalize your Dashboard by adding or removing widgets.

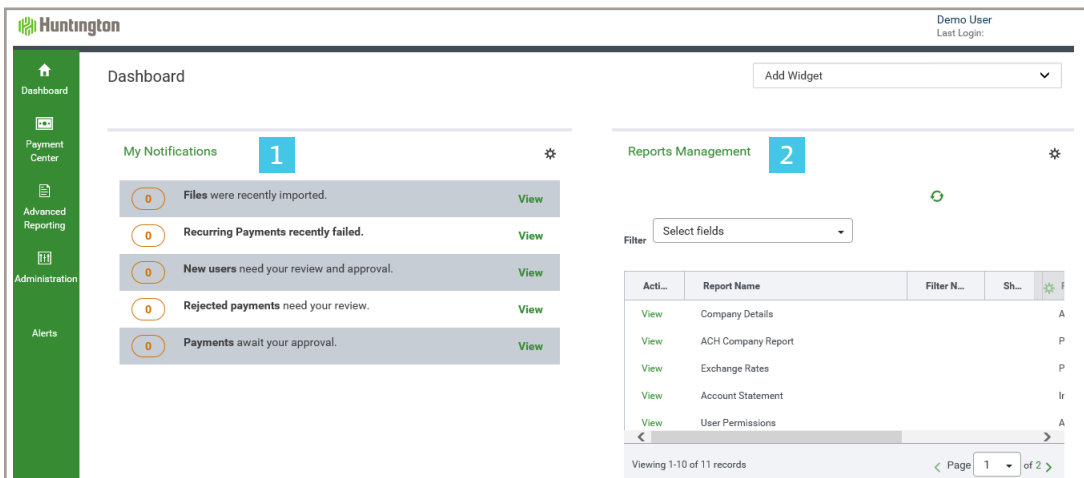

1 **My Notifications Widget:** A list of notifications based upon the services available **2 Reports Management Widget:** A list of predefined reports available

**↓Scroll down the page to view additional widgets↓**

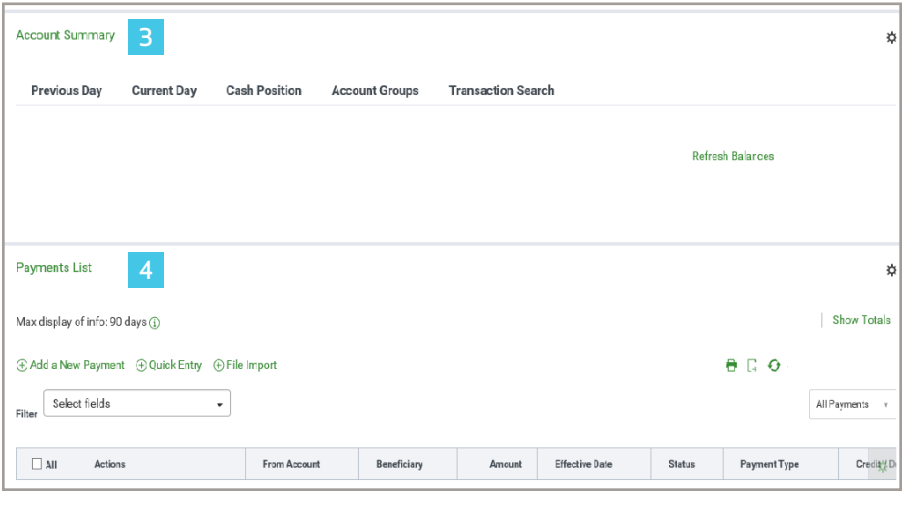

**Payments List Widget:** A list to manage Payments

**Account Summary Widget:** Advanced Reporting workspace for balances and transactions

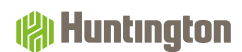

### Personalizing the Dashboard

The Dashboard can be customized to your specific preferences to best suit your daily needs and tasks so you may remain productive and efficient.

When you first log in to Payment Center, you will see pre-installed widgets. To add, resize, remove, or rearrange the widgets, follow these steps:

**1. To add a widget**, click **Add Widget** at the top-right of the Dashboard

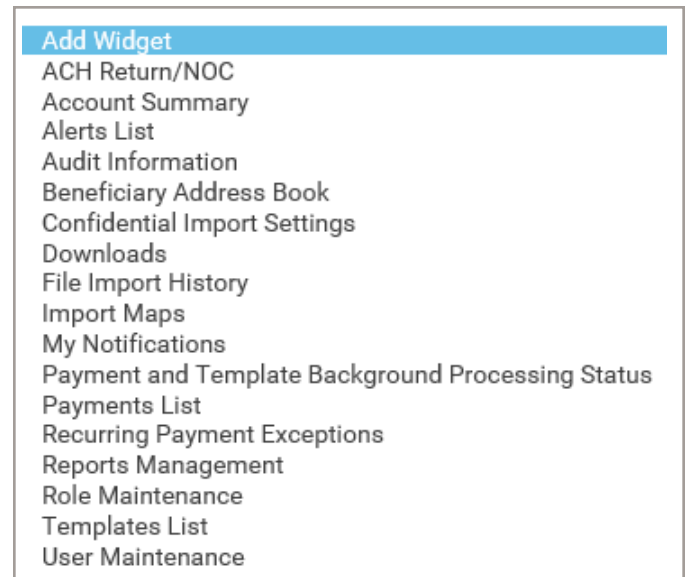

- **2.** A list will open with all the available widgets. Select a widget by clicking on it, and the system will add the selected widget at the bottom of the screen in full size. To view the added widget, scroll down the page to the bottom. Note: depending on your Role and the services set up for your organization, you might not see all of the options shown above.
- **3. To remove or resize a widget**, select the gear icon  $\boldsymbol{\ddot{x}}$  on the right-hand side of the screen, then select **Remove** or **Resize** from the list. **Resize** will either make the widget full-size or half-size depending upon the size the widget was prior to resizing.

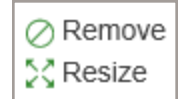

**4. To rearrange the widgets**, use a simple drag-and drop-technique. Hover over the title of the widget to move, and when the cursor changes from an arrow to a cross, click and then drag the widget up or down the page to the desired position.

SECTION 3

Client Administration

## Add a User

If you are a primary User with access to Administration (an Admin), you will be able to create, modify, and delete Users and Roles.

To assign permissions for your Users, you will need to establish Roles. (Each Role is a set of permissions that can be assigned to one or more Users, which will make the permissioning process much easier to define and maintain). **Note: If no Roles exist, you must create a new Role before setting up a new User. To establish new Roles, see page 19.**

### **CREATE A NEW USER**

- **1.** Admins must first add new Users via Business Online. This can be done by an Admin within the Administration Tab of Business Online.
- **2.** While adding the User, entitle them to use Advanced Reporting on the **User Service Permissions** screen. This creates a new set of options within Advanced Reporting to modify Roles and permissions.
- **3.** Click **Save** at the bottom of the screen after adding your User and making entitlements. For additional help adding Users in Business Online, see the Administration tab in the Help link in Business Online.

## Modify a User or Add a Role to a User

To make changes to a User's information or permissions, follow these steps:

- **1.** In Payment Center, select **Administration**, then **User Maintenance** from the main menu.
- **2.** The following screen appears:

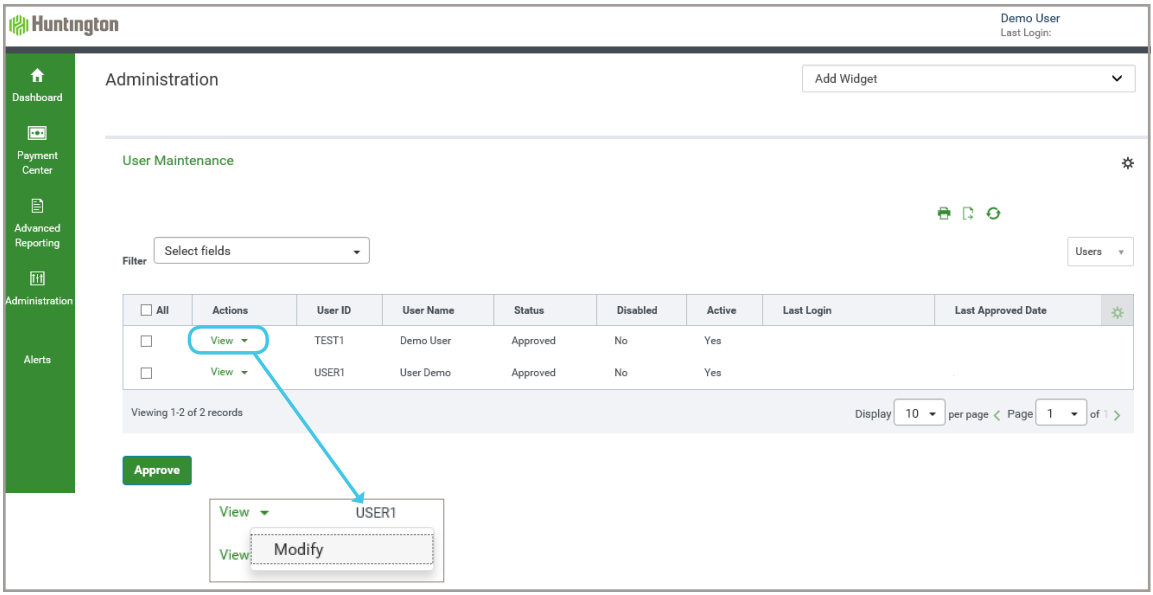

- **3.** Choose **Modify** from the **Actions** drop-down list.
- **4.** The following screen appears:

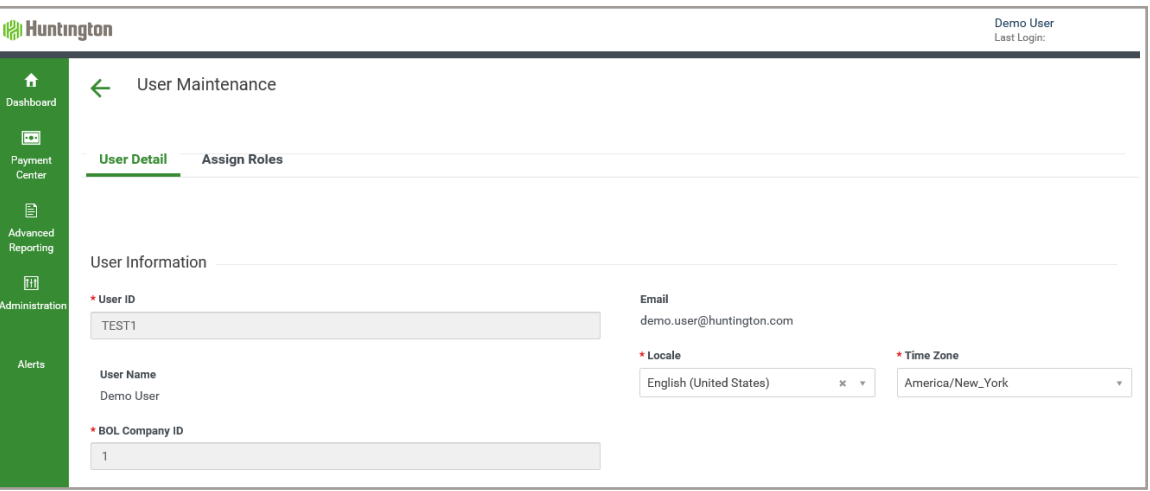

**5.** To Change or Add an Existing Role to a User, select the **Assign Roles** tab.

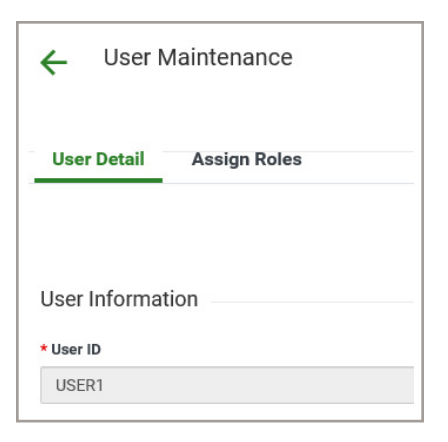

**6.** The following screen appears allowing you to change the User's Roles. (Note that this User is currently assigned as an Admin.)

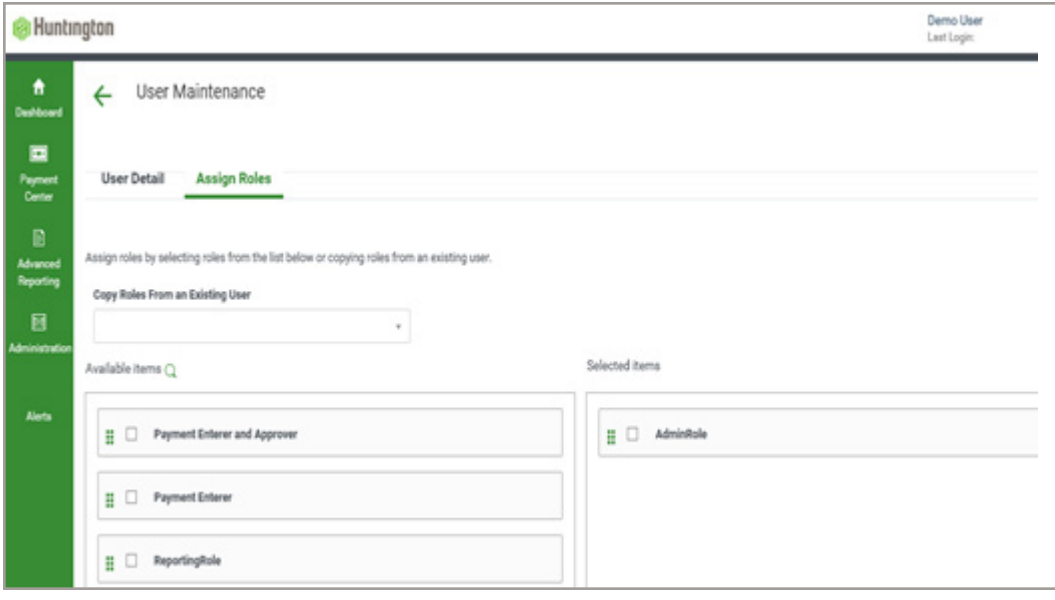

#### **↓Scroll down the page to assign or change a Role↓**

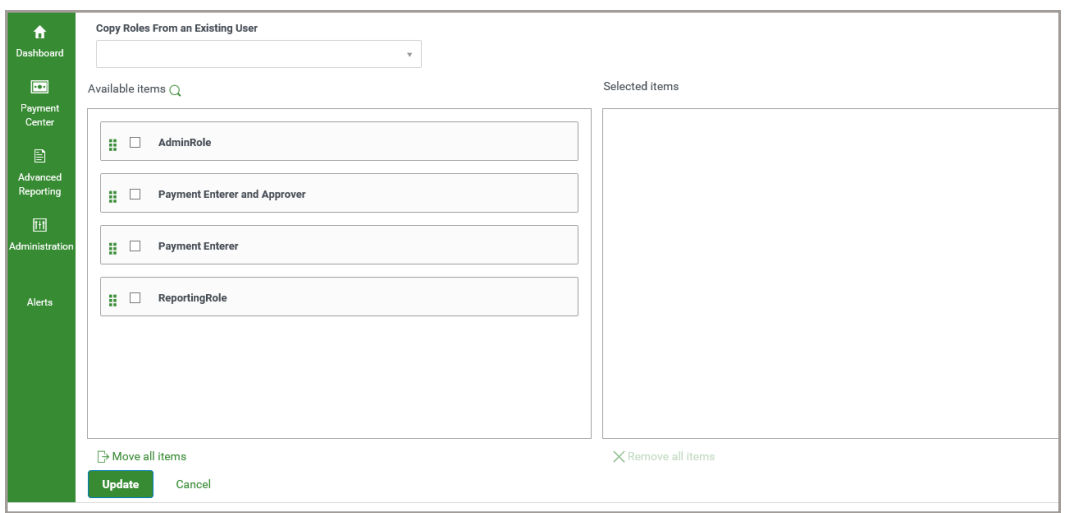

**7.** A new User will not have a Role assigned as in the above screen shot. Any Roles appearing in the **Selected items** column are Roles that are currently assigned. Below, the **AdminRole** is assigned to the User.

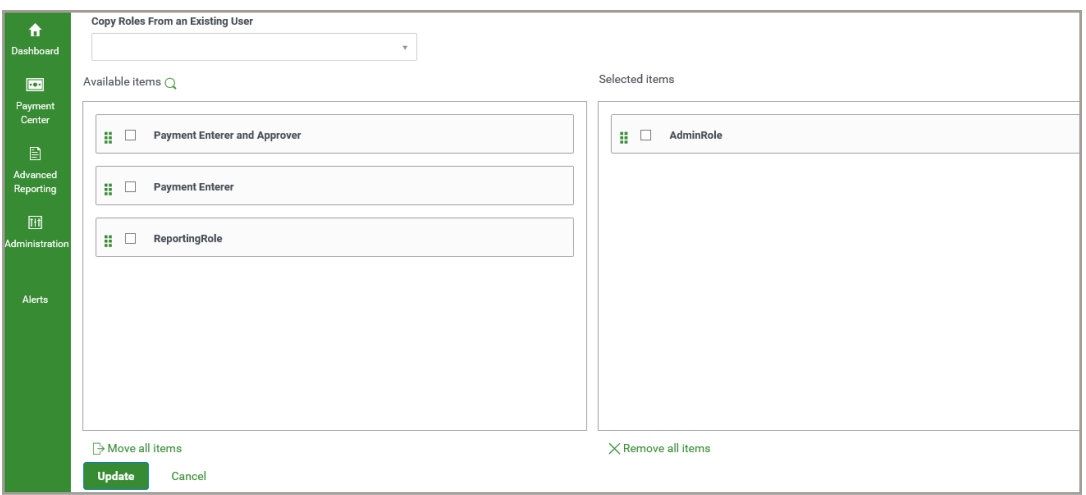

**This screen can be used to:**

- **Copy Roles From an Existing User**
- **Add an Existing Role**
- **Change the User's Role**

**8.** On this screen you can **Copy Roles From an Existing User** by using the drop-down box and selecting a User that has the proper Role(s). This can be done even if the User already has a Role assigned. Each User can have multiple Roles.

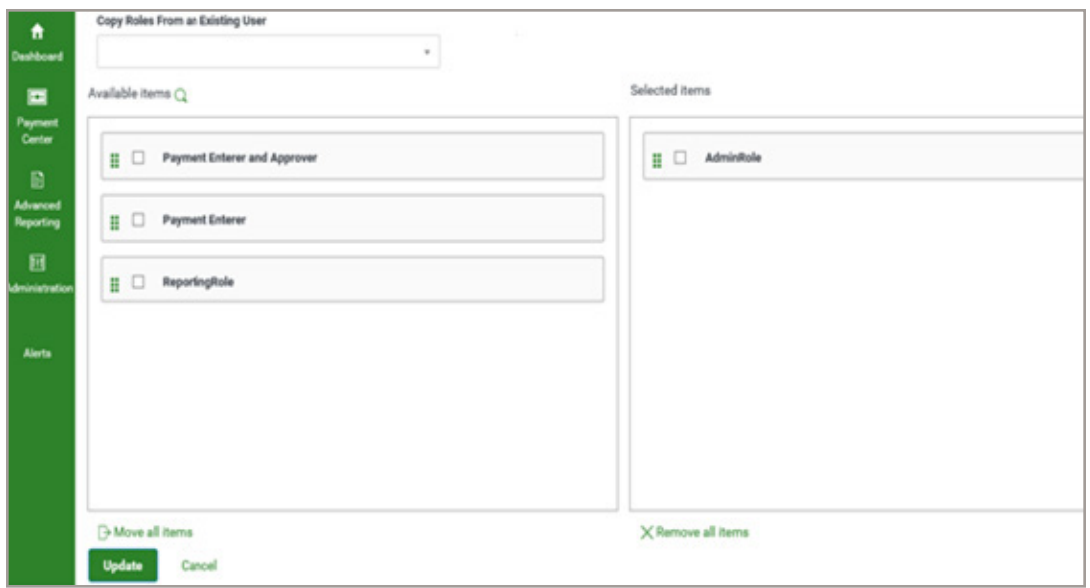

**9.** Select the User to copy from the drop-down list which will place that User's Role(s) into the **Selected Items** column.

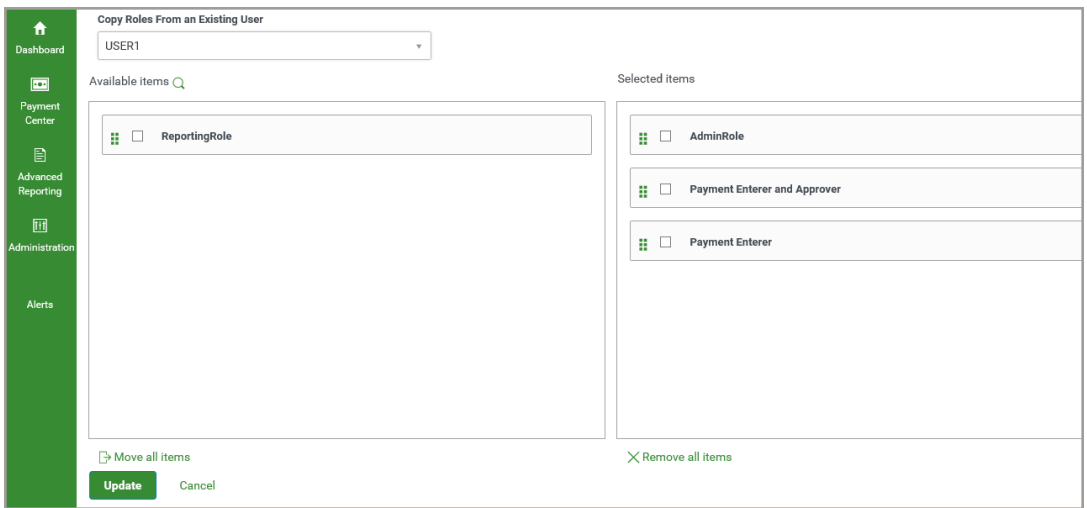

**10.** Click **Update** to save all User modifications.

**11.** The **User Maintenance** screen will appear with a confirmation.

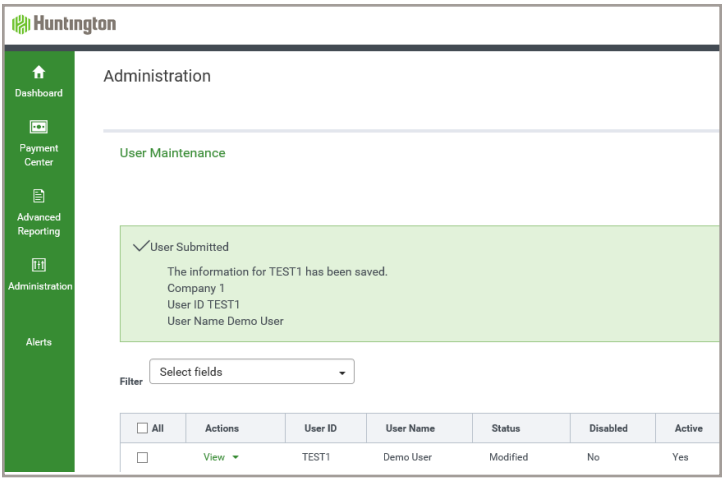

- **12.** In the screen shot above, notice the User is in a Modified status. To approve the User, see the **Approve a User** section in this guide on page 17.
- **13.** To change or add a User's Role, click the check boxes in front of the Roles and the buttons on the bottom of the screen.

**Add a Role** by selecting the check box next to the Role under the **Available Items** column and select the **Move all items** button. You can also drag and drop the Role in the desired column.

 **Remove a Role** by selecting the check box next to the Role under the **Selected Items** column and select **Remove all items**.

**14.** Once the **Selected Items** column contains the desired Role(s), click **Update** to save all User modifications.

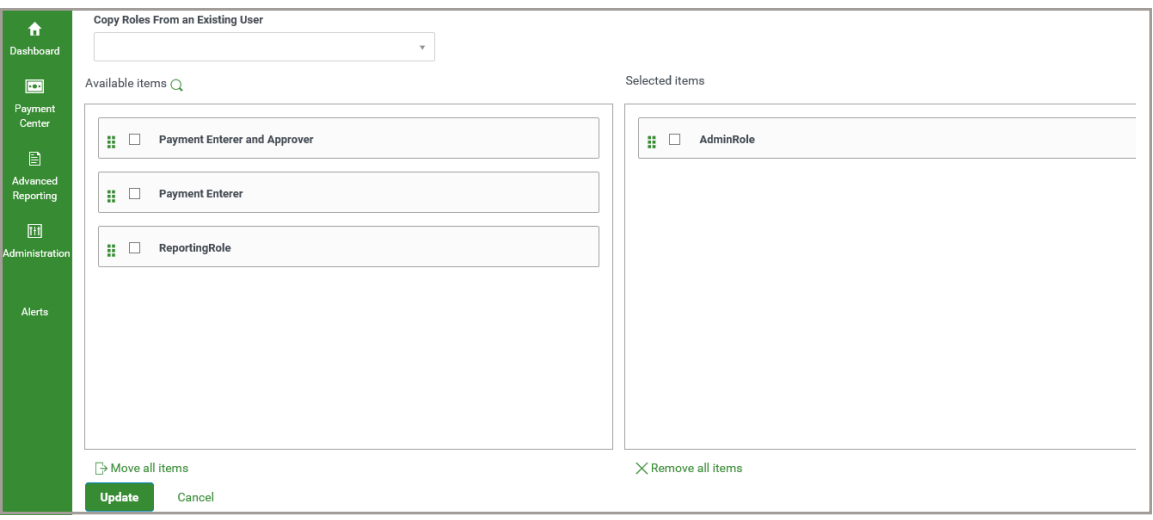

**15.** The **User Maintenance** screen will appear with a confirmation.

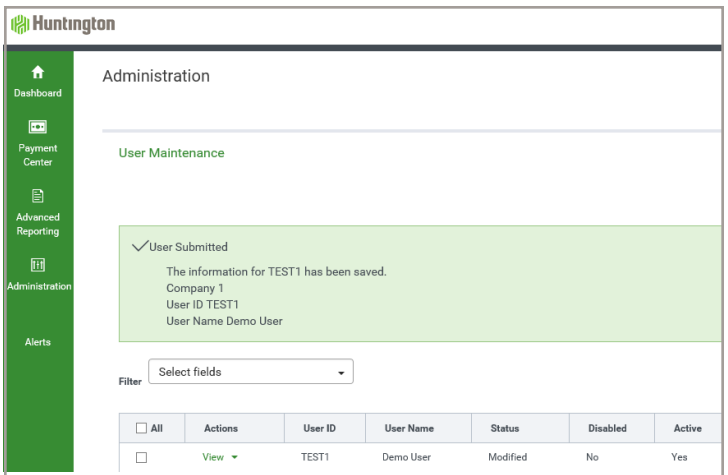

### **( Huntington**

# Approve a User

Users must be approved before they become active. Typically, a second User with approval permission will need to approve Roles. However, some Users have approve-own permissions.

To approve a User, follow these steps:

- **1.** Select **Administration**, then **User Maintenance** from the main menu.
- **2.** The following screen appears:

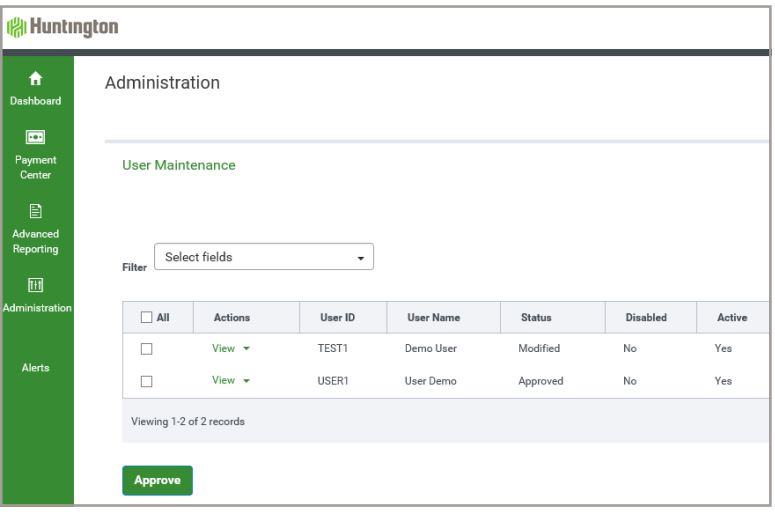

**3.** Select **Users Requiring Approval** from the drop-down menu.

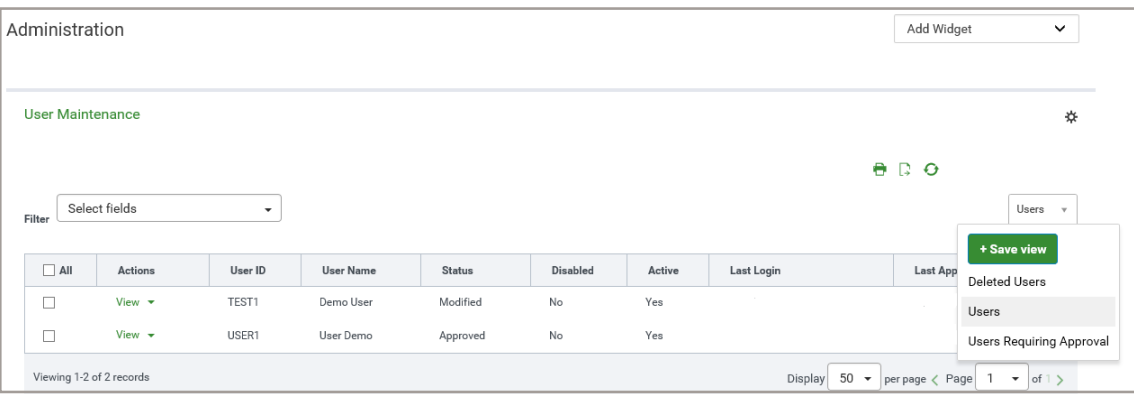

**4.** The following screen appears with a list of Users needing approval:

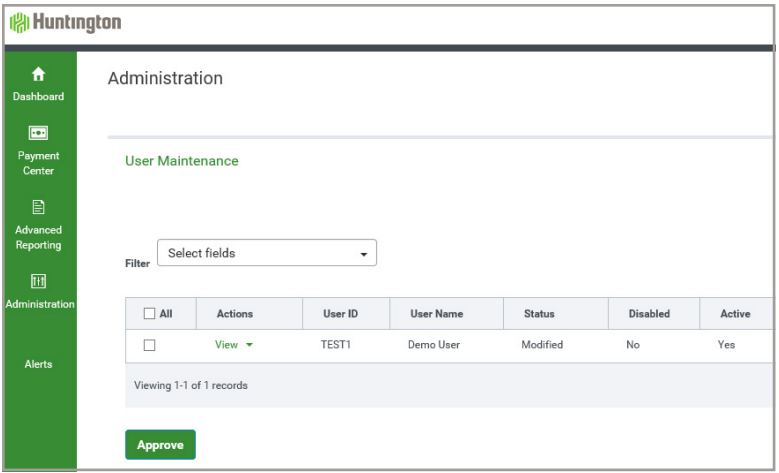

- **5.** Click on **View** next to the **User ID** to see the details about the User.
- **6.** The following screen appears:

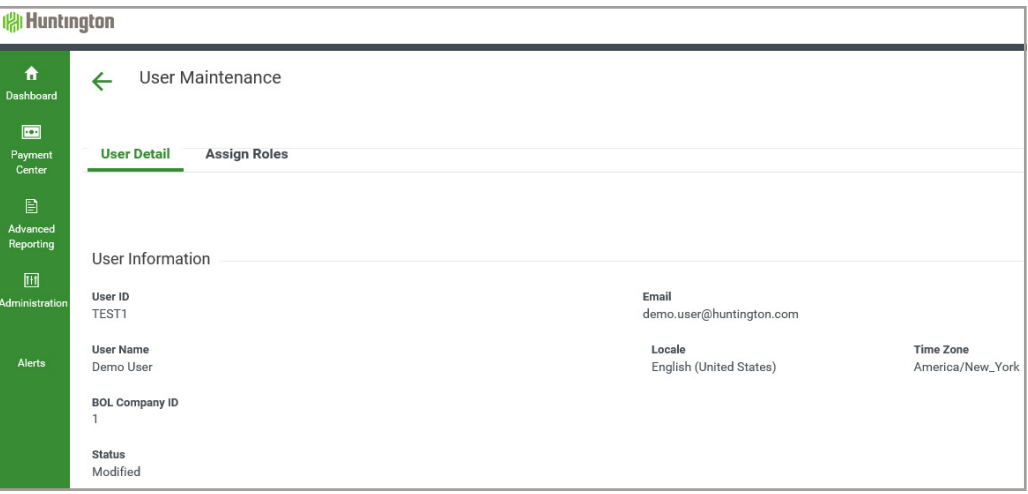

- **7.** Review the **User Detail** tab and **Assign Roles** tab to make sure everything is accurate.
- **8.** Click the **Back** button at the bottom of the screen.
- **9.** If the User's Role needs modification, see page 25 of this guide.

 Please note that most of the User information is populated based on the User's profile in Business Online. To make changes to User information, update the User's profile in Business Online.

**10.** To approve the User, check the box in front of the User, then click the **Approve** button.

# Create a New Role

Roles provide Users with access to specific functions and data within Advanced Reporting. A Role controls which reports a User can access, export formats the User has (BAI, QuickBooks, or Quicken), and Alert types that can be set up.

To create a Role, follow these steps:

- **1.** Select **Administration**, then **Role Maintenance** from the main menu.
- **2.** The following screen appears:

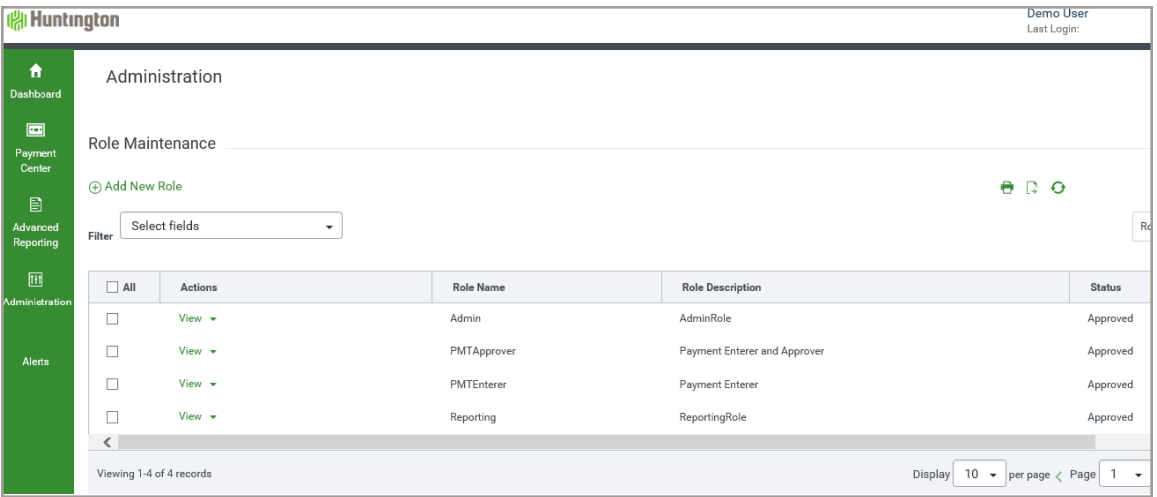

- **3.** Click on **Add New Role**.
- **4.** The following pop-up screen appears:

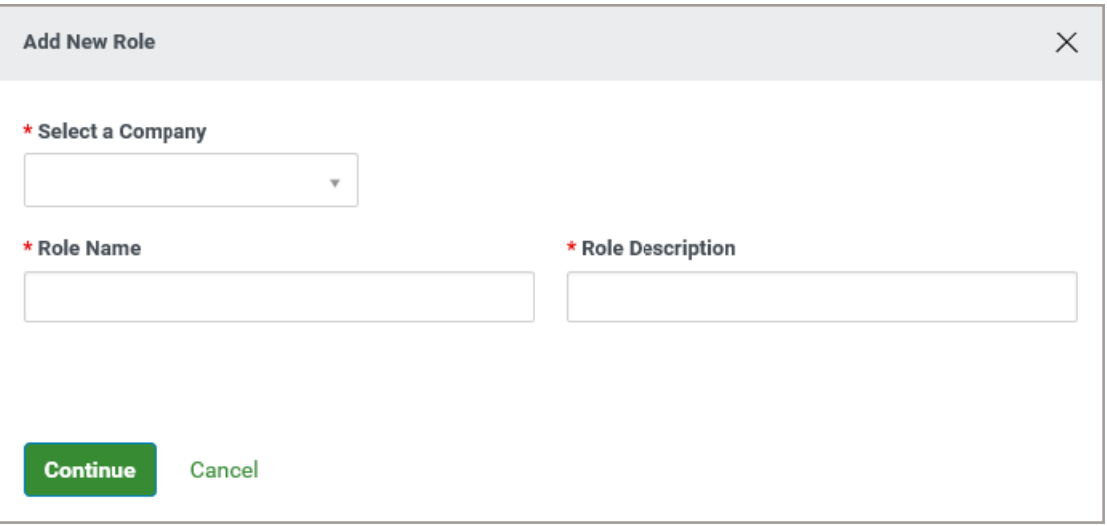

**5.** Enter all information about the new Role:

**Select a Company:** Select your BOL Company ID. **Role Name**: Enter a name for the new Role, such as "Approver"; no spaces can be used. **Role Description**: Enter a brief description.

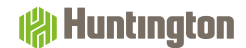

### **6.** Click **Continue**.

**7.** The following pop-up screen appears:

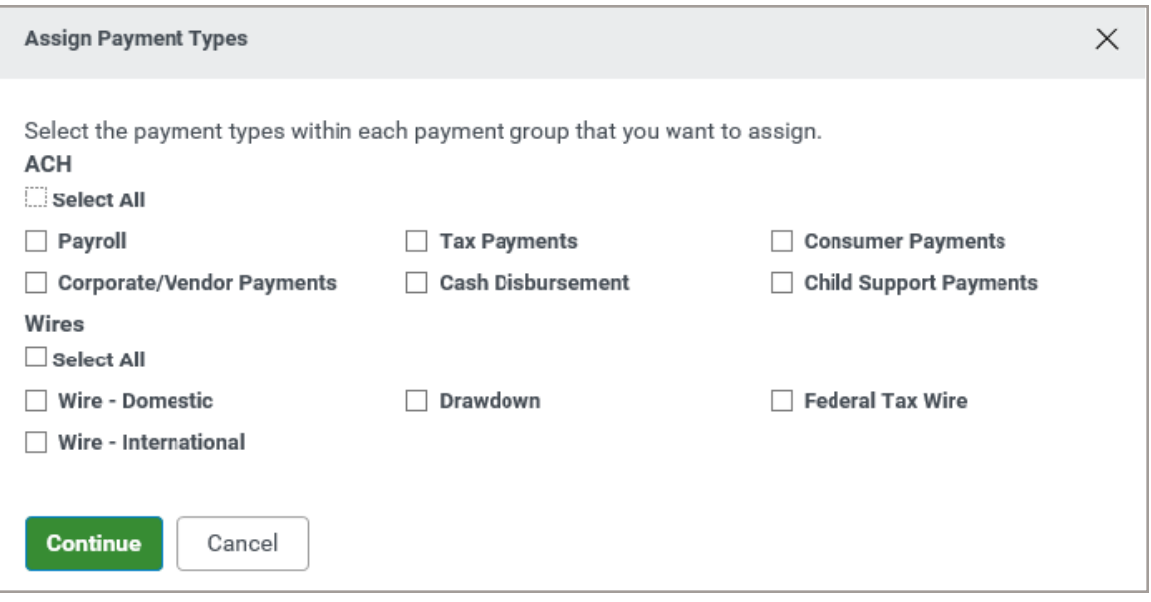

- **8.** Select the applicable payment types for the Role and select **Continue**. If the Role doesn't require payment access, select **Cancel**.
- **9.** You will be directed to the **Role Maintenance** page where you can establish Entitlements (see the next page).

# Role Maintenance

The **Role Maintenance** screen consists of three tabs:

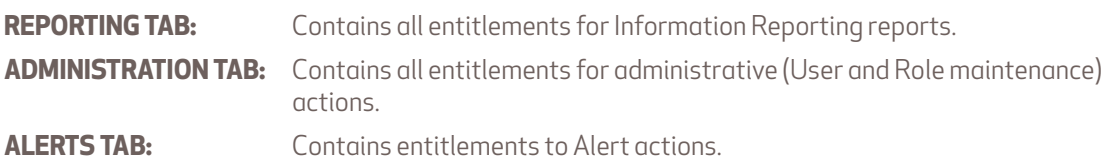

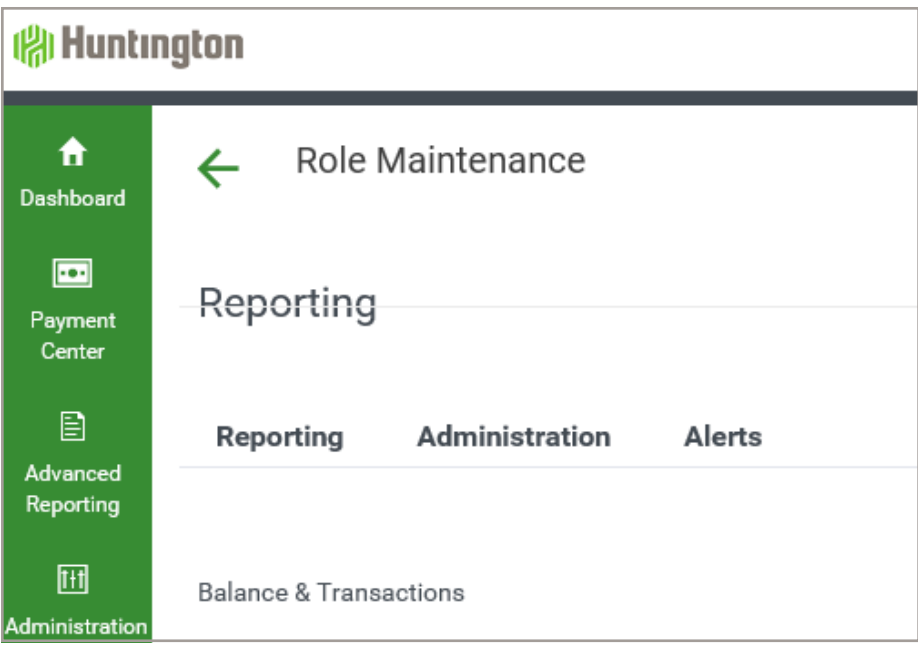

### **REPORTING TAB:**

**Balance and Transactions:** This section contains which Reports and Export types are allowable for Users with this Role. Full report definitions are available in Appendix B.

**Assign all current & future accounts** allows the Role to be limited to specific accounts , or if this box is checked, allows access to all current accounts and any account added later.

Select the **Balance and Transaction Permissions and Report(s)** to assign to the Role.

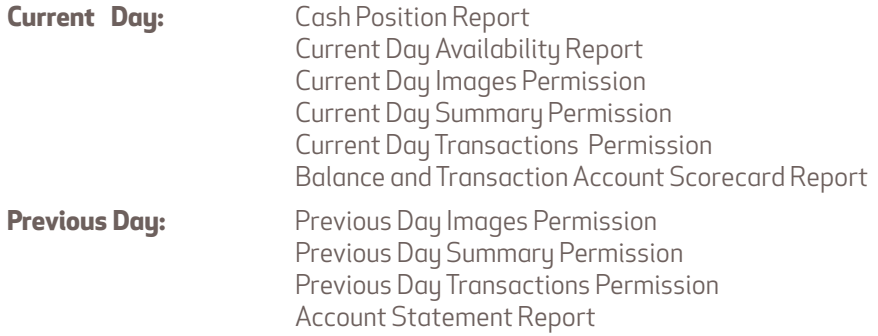

Select which Export actions are allowable for Users with this Role.

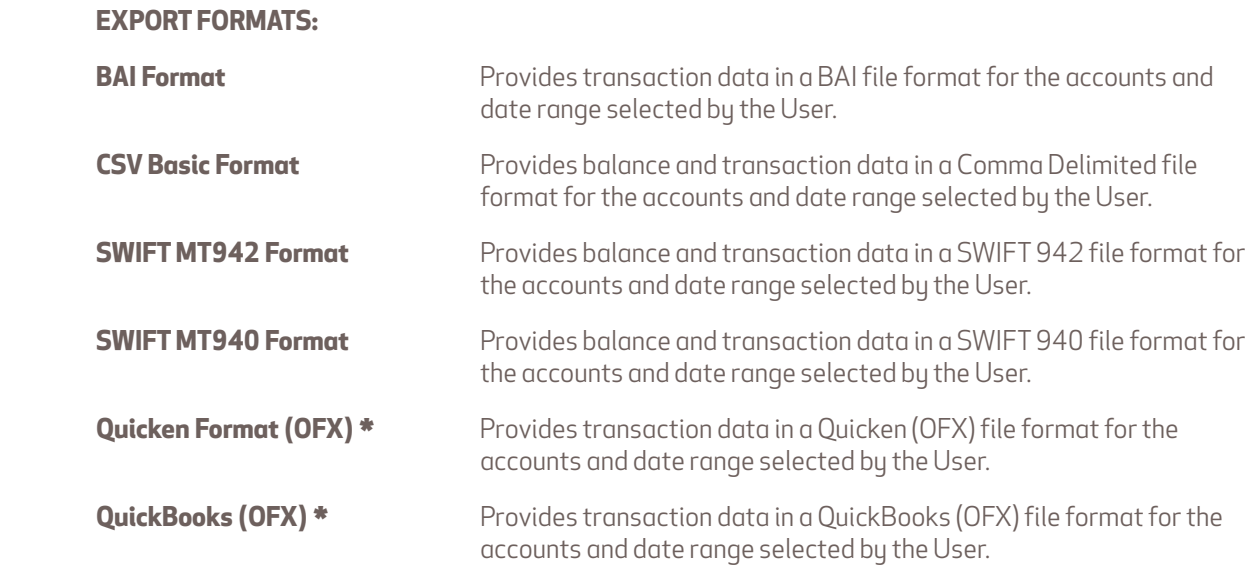

\* Open Financial Exchange (OFX) is an industry standard format used for exchanging financial information between customers and financial institutions.

### *(a)* Huntington

### **ADMINISTRATION TAB:**

**Alert Recipient Setup:** Allows a User to view and/or manage Recipients for Alerts.

- **View:** Allows User to view Alert Recipient Group Assignments/Settings and Recipients.
- **Manage:** Assign Email Recipients to a group, Add/Modify/Delete Email Recipients to a group, Add/Modify/Delete individual Email Recipients.

### **ALERTS TAB:**

This section contains which Alert options are available for Users with this Role.

#### **BALANCE AND TRANSACTION ALERTS:**

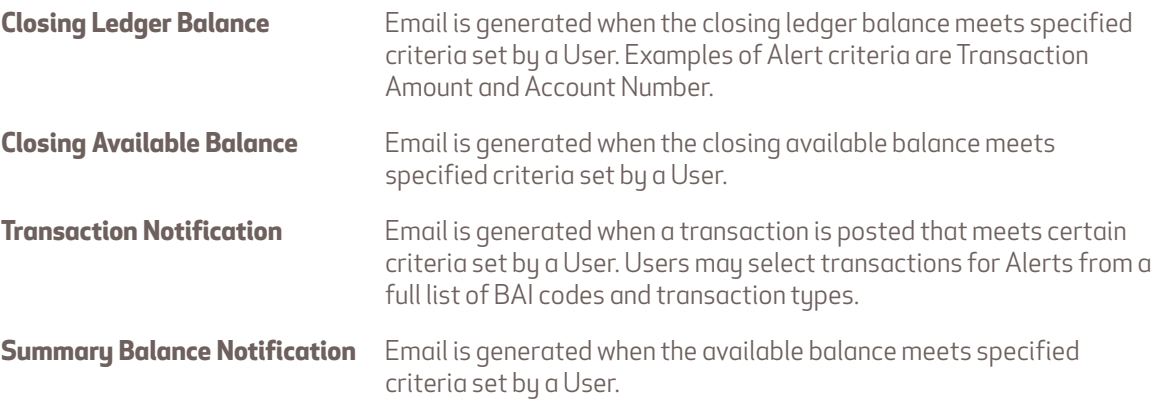

# Approve a New Role

Roles must be approved before they become active. Typically, a second User with approval permission will need to approve Roles. However, some Users have auto-approval permissions.

To approve a Role, follow these steps:

- **1.** Select **Administration**, then **User Maintenance** from the main menu.
- **2.** The following screen appears:

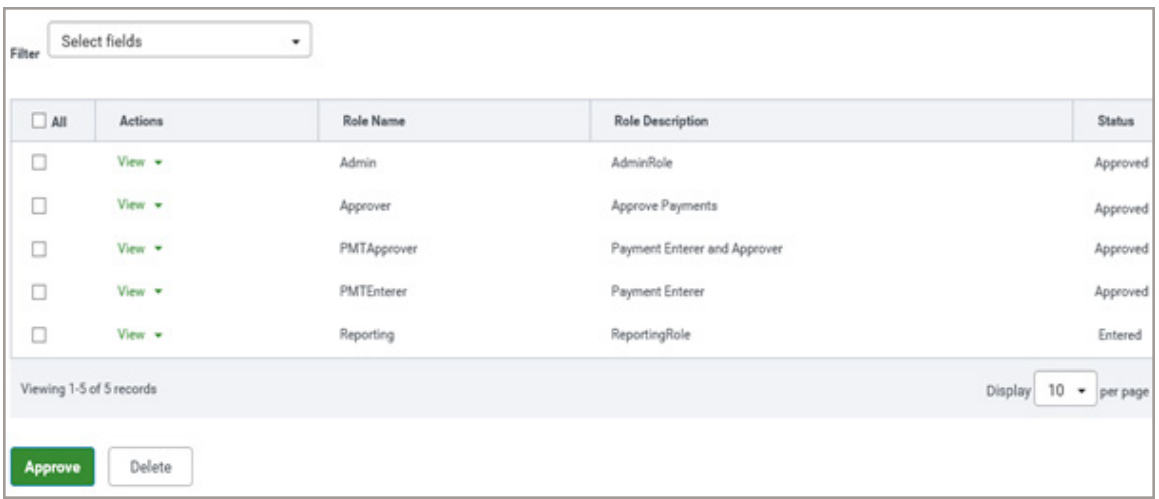

**3.** Select **Roles Requiring Approval** from the drop-down menu to the right of the screen.

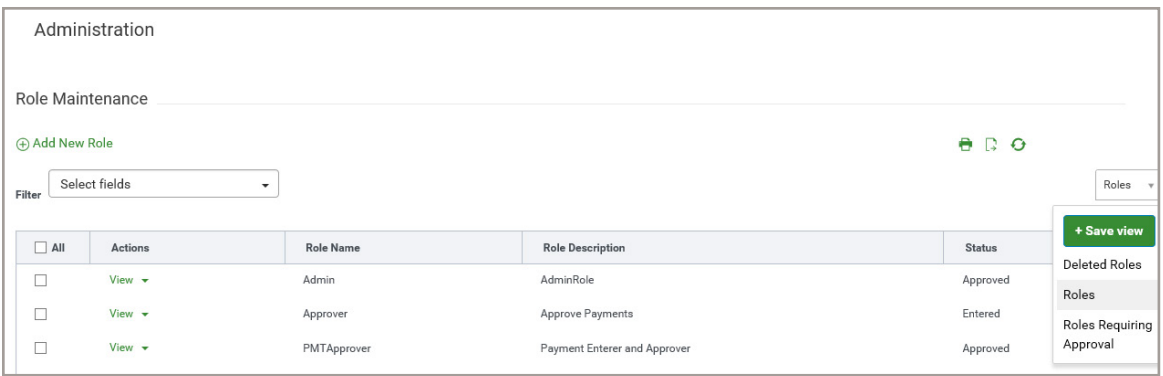

**4.** The following screen appears:

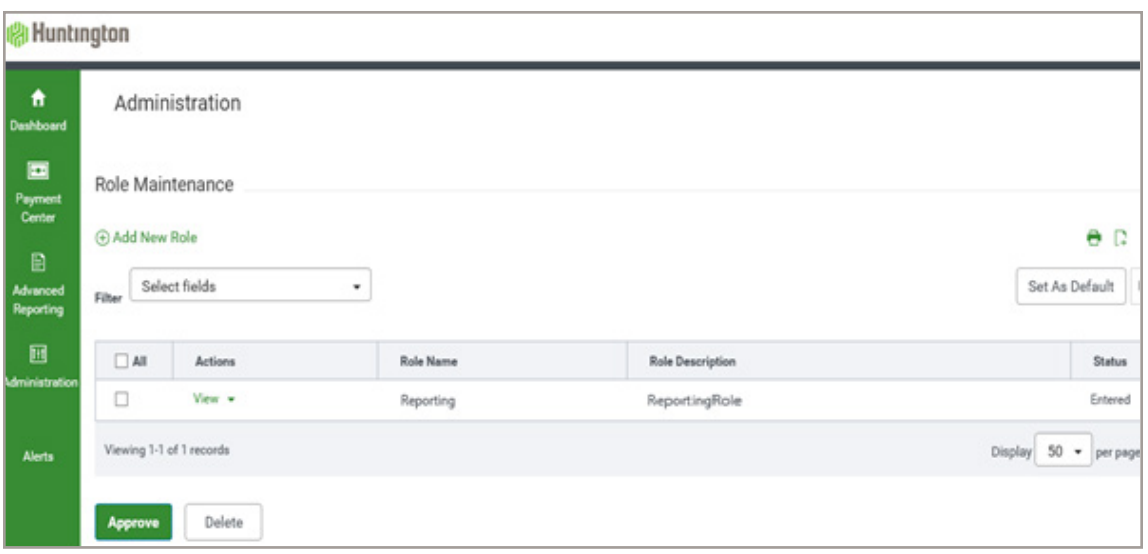

- **5.** Click **View** next to the Role you need to approve. Do not select **Modify**; you will not be able to view the **Approve** button at the bottom of the screen.
- **6.** The following screen appears:

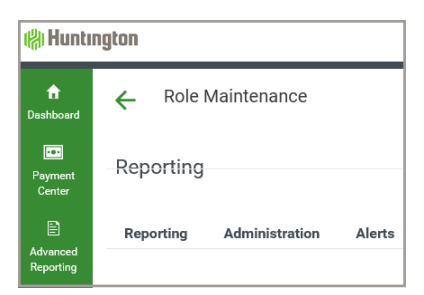

- **7.** Review the Role details by clicking on **Reporting**, **Administration** and **Alerts** tabs to make sure the selections are accurate.
- **8.** Click **Modify** to modify the Role or click **Approve** to approve the Role. The **Delete** button will delete the Role and the **Back** button will take you to the **Role Maintenance** screen that lists the Roles. (Each tab has the same selections available at the bottom.)
- **9.** Once the Role is approved, a confirmation message will appear.

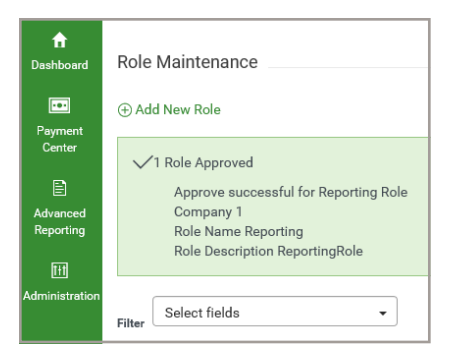

**10.** The Role can also be approved by using the **Role Maintenance** screen, checking the box next to the Role, then selecting the **Approve** button.

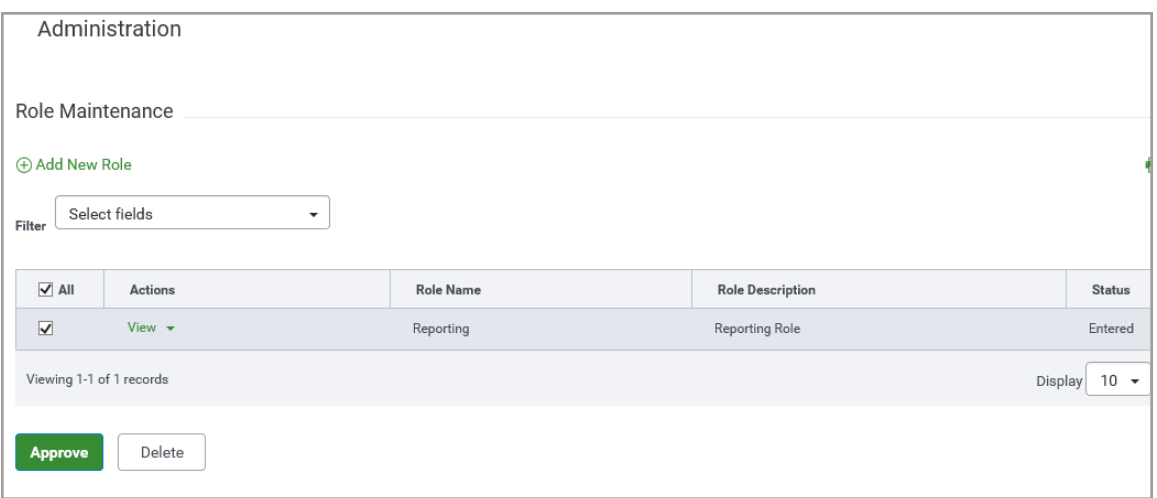

11. You will receive a confirmation message. Select Yes if you want to approve the Role.

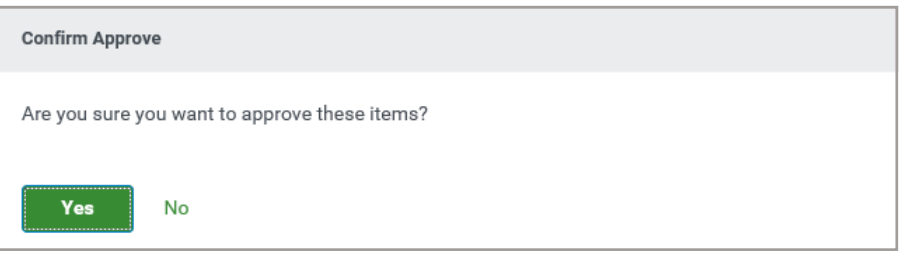

# Audit Information

The Audit Information List View supplies a variety of information for your company, allowing you to filter the information that appears, as well as export and print the information.

Note: Only product, function, type, action modes, and entry methods with corresponding audit entries are available for selection.

Selecting and displaying Audit Information:

**1.** Select **Audit Information** from the **Administration** menu.

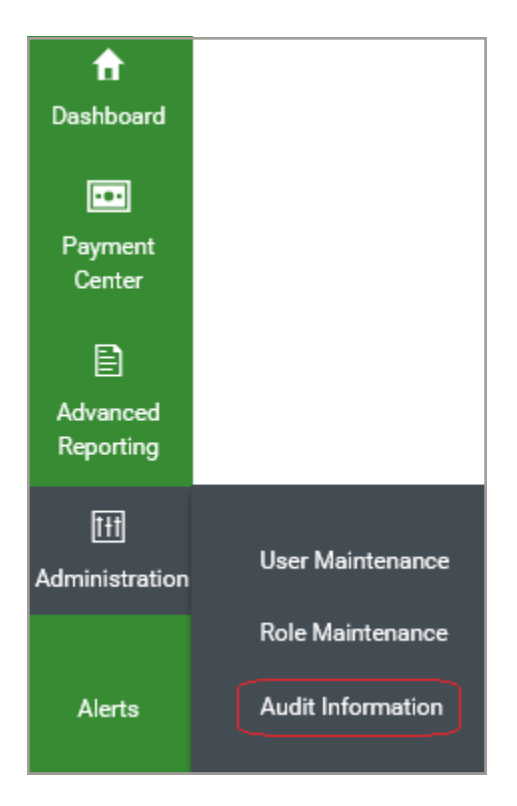

**2.** The system displays the **Audit Information** filter screen.

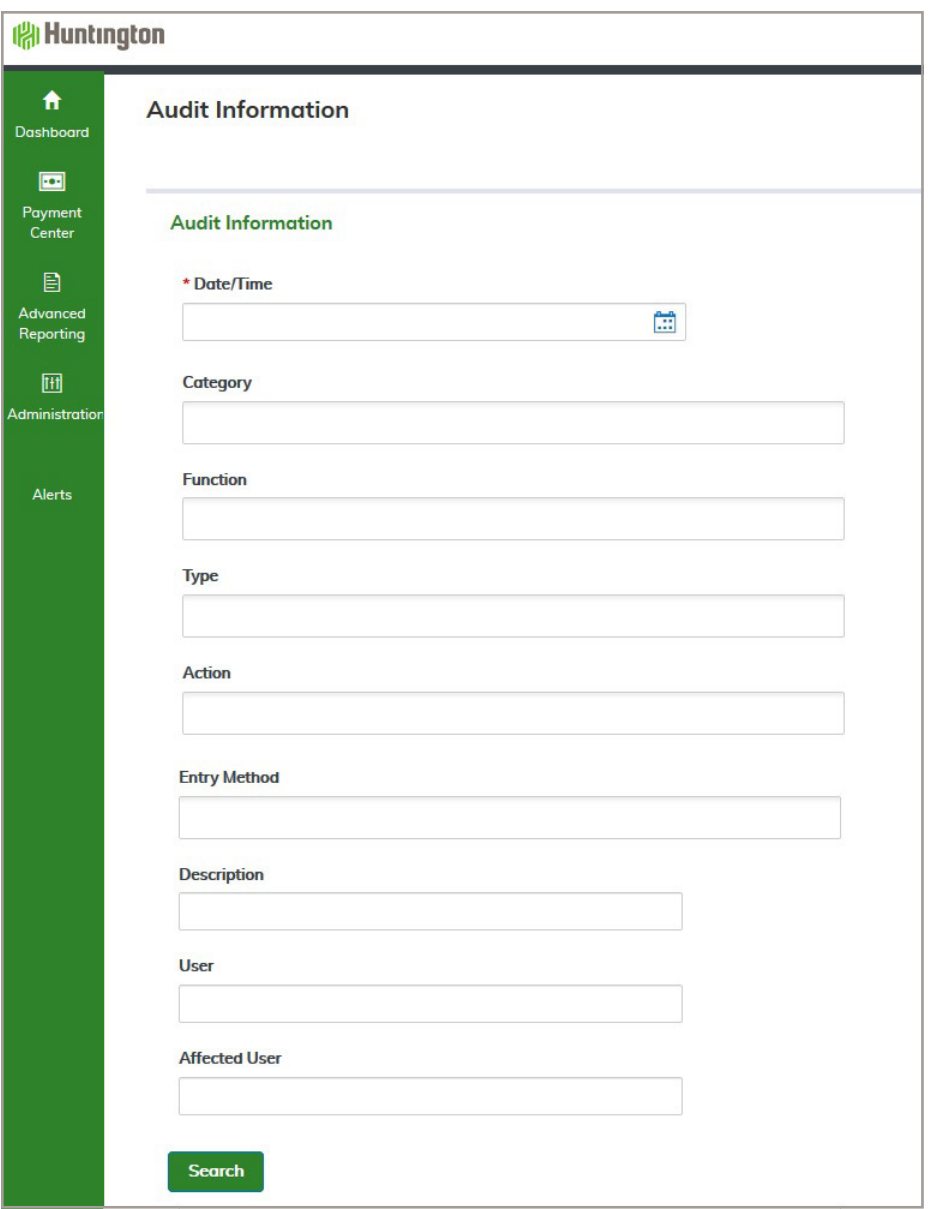

- **3.** In the **Date/Time, Category, Function, Type, Action, Entry Method** and **User** fields, select the type of audit records you want to search for. You can select a single field or multiple fields. Below are a few examples:
	- To return all the available audit records for ACH, select **ACH** from the **Category** list.
	- To return all audit records for April 4, 20XX for Jane Smith, select **04/04/20XX** from the **Date/Time** field and Jane Smith from the User list.
- **4.** Click **Search**. The relevant audit information appears at the bottom of the screen.

SECTION 4

Balance and Transaction Account Summary

### Previous/Current Day Tabs

The **Previous Day** and **Current Day** tabs allow the User to view, sort, filter, export and print previous or current day transactions.

- **1.** Select **Advanced Reporting**, then **Balance and Transaction Reporting** from the main menu.
- **2.** The following screen appears:

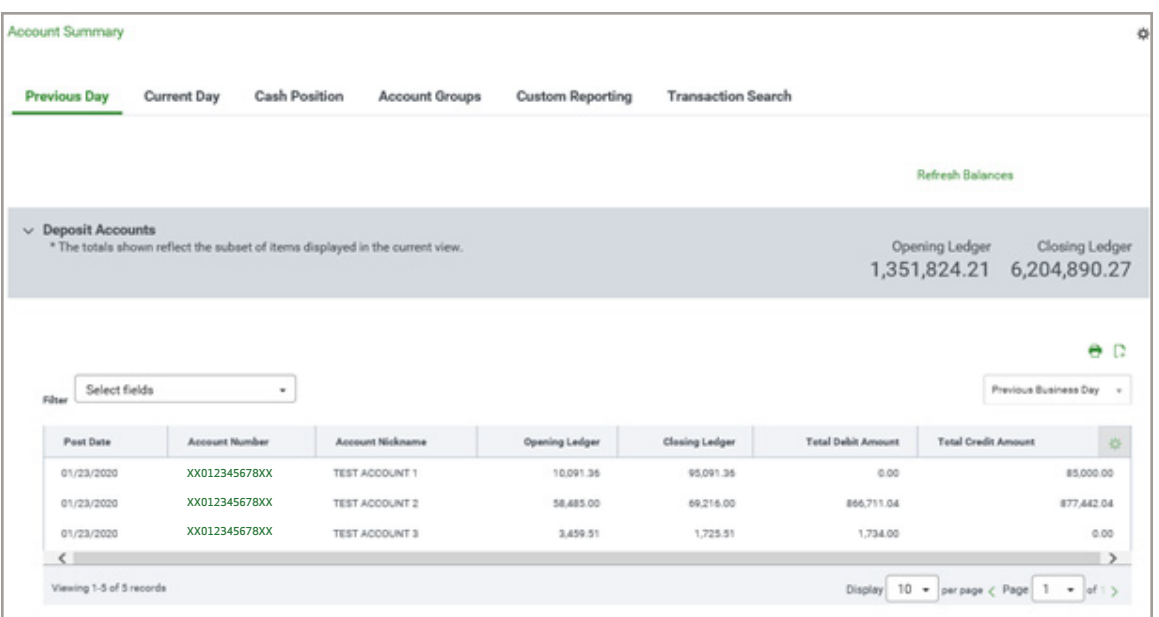

- **3.** Scroll to view all the accounts.
- **4.** To drill down and see the previous day transactions on each account, click the green account number in the **Account Number** column.

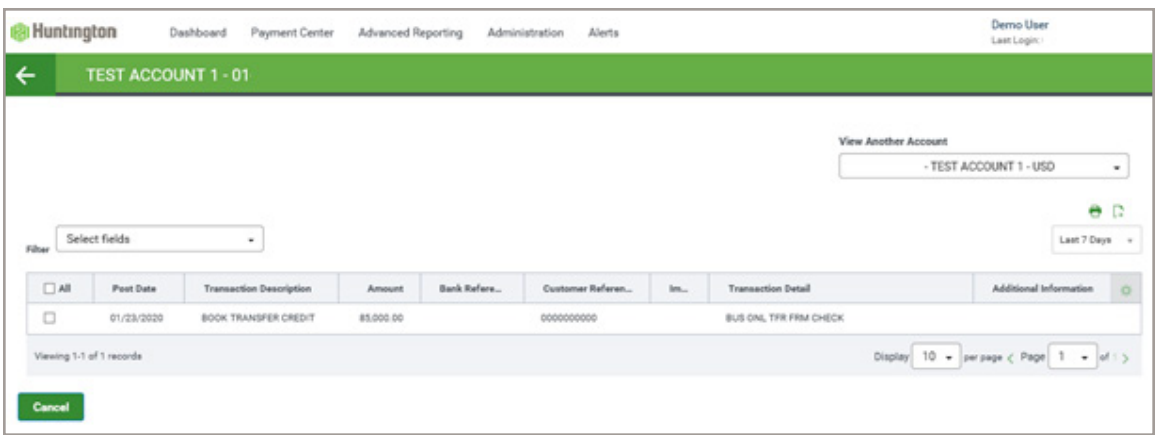

**5.** To view another account, click on the drop-down list under the **View Another Account** heading.

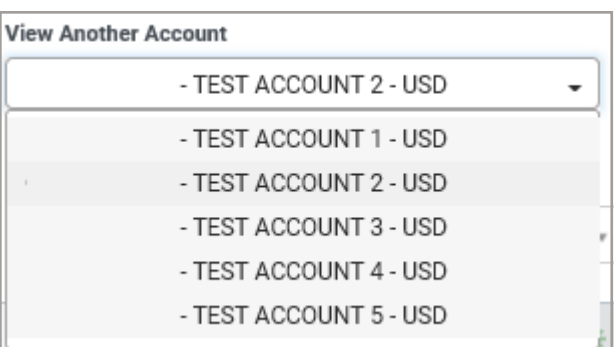

**6.** The Default List View is **Last 7 Days** for the **Previous Day** tab.

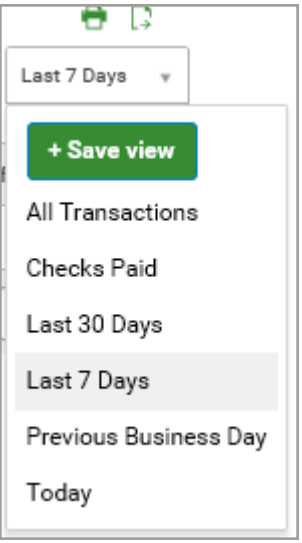

**7.** The List View can be changed by making another selection from the list. If you would like to make another List View your default, you can select the List View, then select the **Set As Default** button to make that List View your default when you log in.

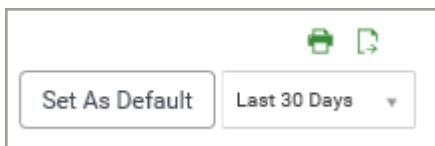

**8.** You can also change your view by selecting the filter button, then select **Manage Filters** to choose the way you want your report to be filtered. Notice there are criteria that are not currently displayed. If you would like to filter by those fields, you should add them to the current view by following the steps on page 50 under the **Adding or Removing Columns** header.

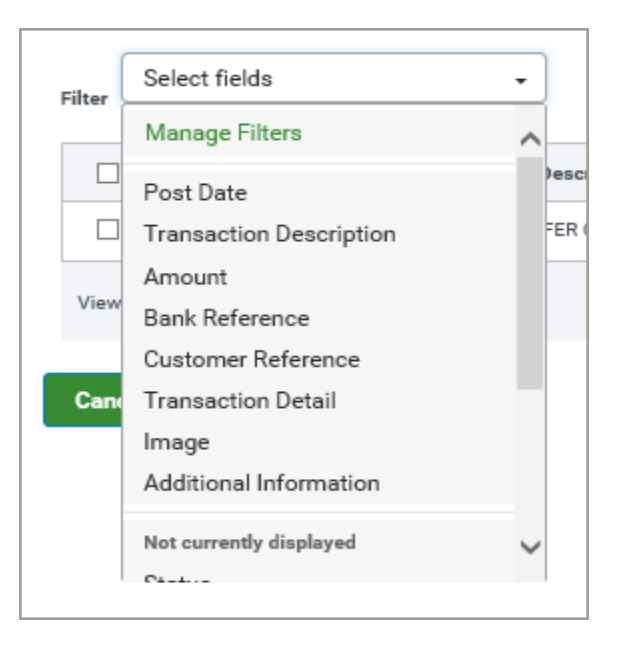

**9.** To select the criteria you would like to filter by, check the box next to each. Use the scroll bar in the righthand side of the box to scroll through all the available criteria. (Previous Day filters are shown in the example below).

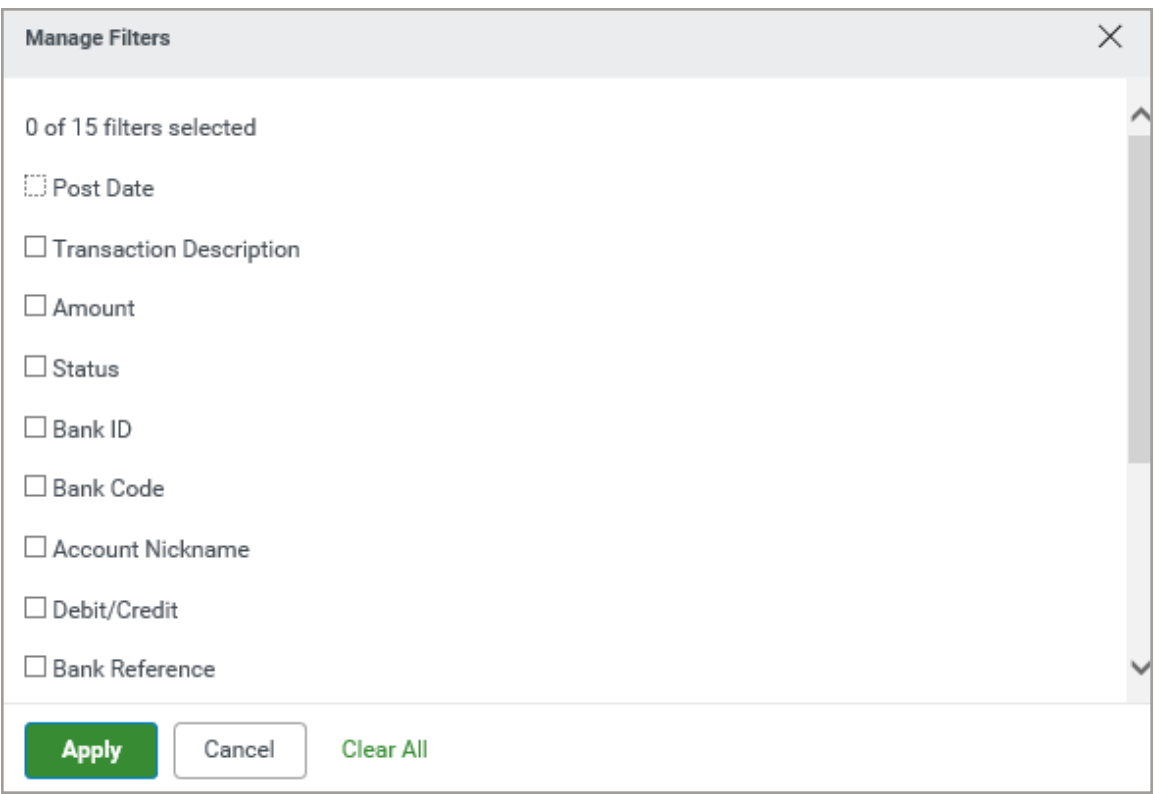

### **(a) Huntington**

- 10. To add additional fields to the Previous Day view, select the green Gear ( $\bigoplus$ ) icon to the right under the List View drop-down box.
- **11.** The following screen appears (Previous Day Criteria shown in the example below):

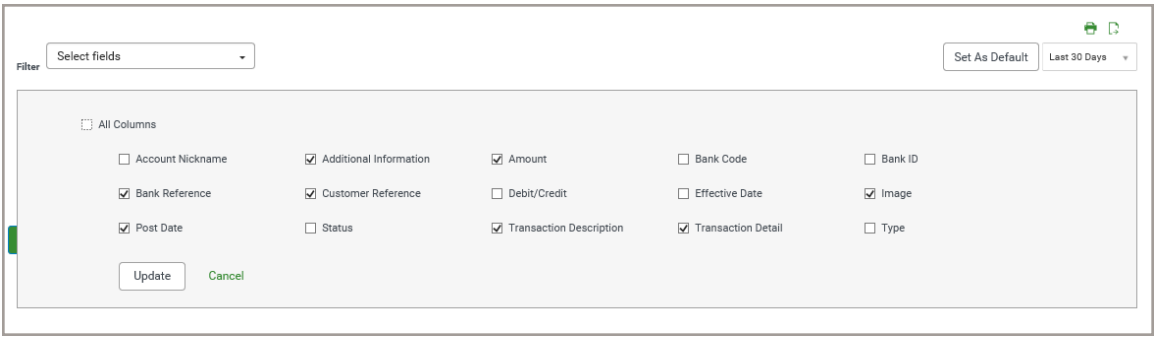

- **12.** Check the boxes in front of the fields you would like to add, then click the **Update** button.
- **13.** The display will be limited by the amount of transactions that show at a time. If you want to show more items on the screen or you want to go through the other items, use the **Display** or **Page** buttons.

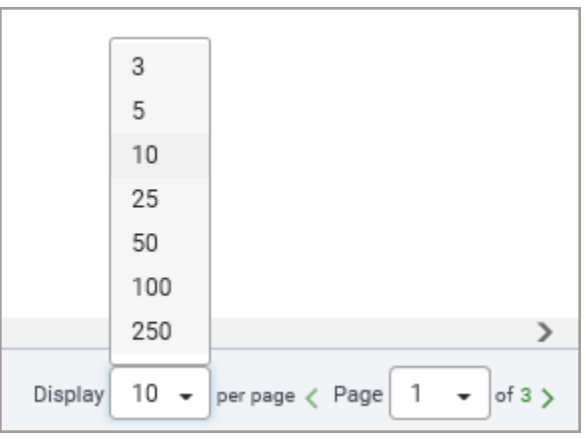

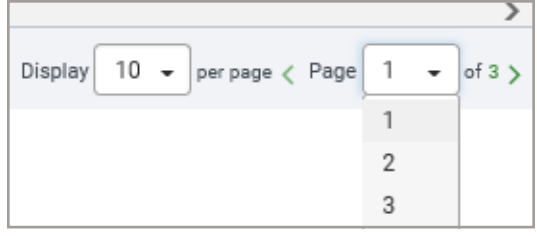

- 14. You can change the order of the columns by dragging and dropping the columns in the positions you prefer.
- **15.** To view more columns, use the scroll bar at the bottom of the screen.
- **16.** Once you have the data you need, you can print or export the data. Select the **Print** icon to print your report or the **Export** icon to export your report.

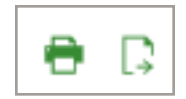

17. If you want to print or export only selected items in the List View, check the boxes in front of the items, then select the **Print** or **Export** icon.

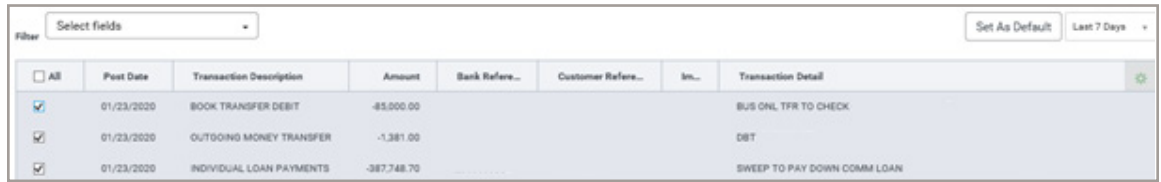

**18.** If you selected certain transactions to be printed or exported, choose **Selected Items**. When you have the proper option selected, click **Print**.

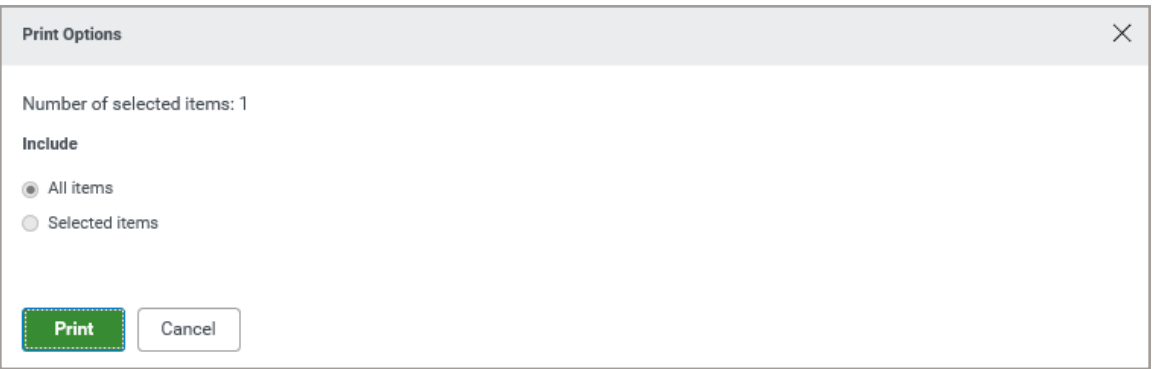

**19.** You can export the list to the following format types:

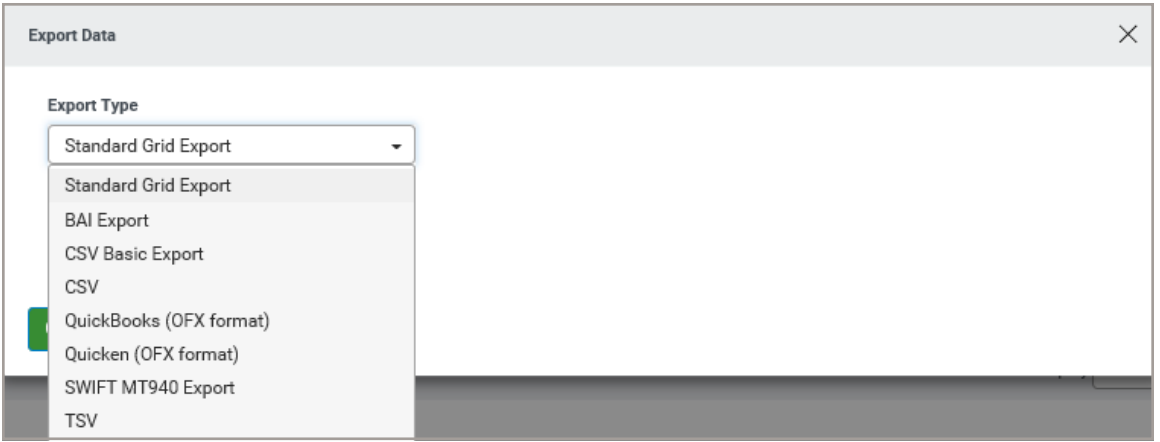

20. Select the type of export format you need. Depending upon the format, you will be asked to complete additional fields so you export the information needed. Note: if you want to export the data as a pdf please see the directions above to print.

### *(a)* Huntington

21. As an example, CSV was selected from the drop-down list and an additional box appeared.

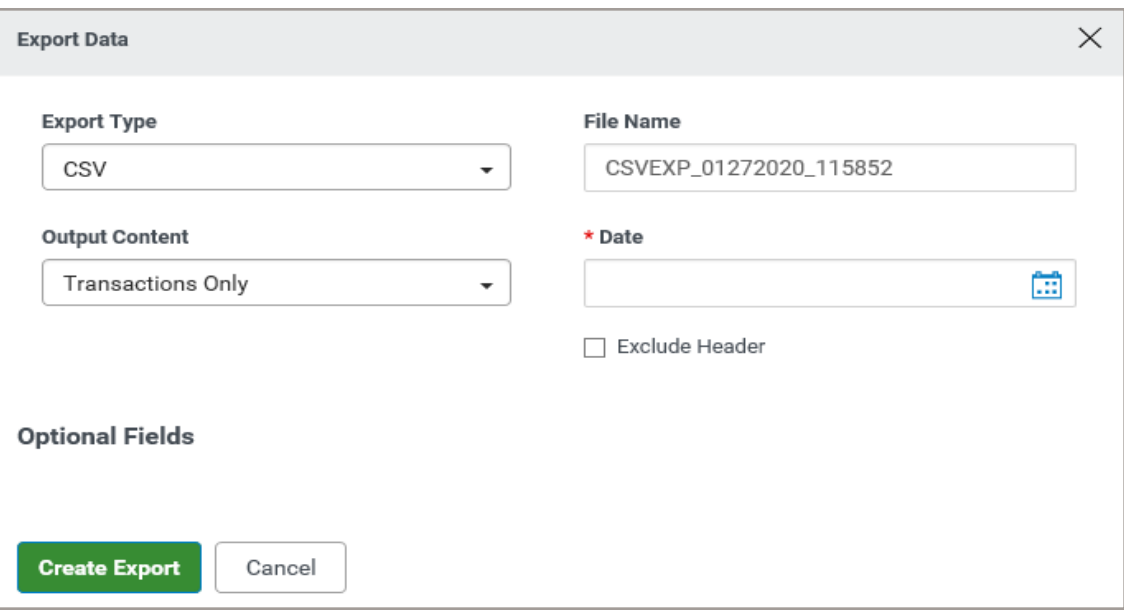

**22.** If you selected the wrong format you can change it here by selecting the drop-down box under **Export Type**. You can also select **Output Content** by selecting the drop-down box to indicate **Transactions Only, Balance and Transactions** or **Balance Only**. Select the date from the drop-down list or customize if you'd like to include a range of dates. You can also check the box to **Exclude Header** if you don't want a header on your file. If you select the **Optional Fields** link the following appears for you to add additional selections.

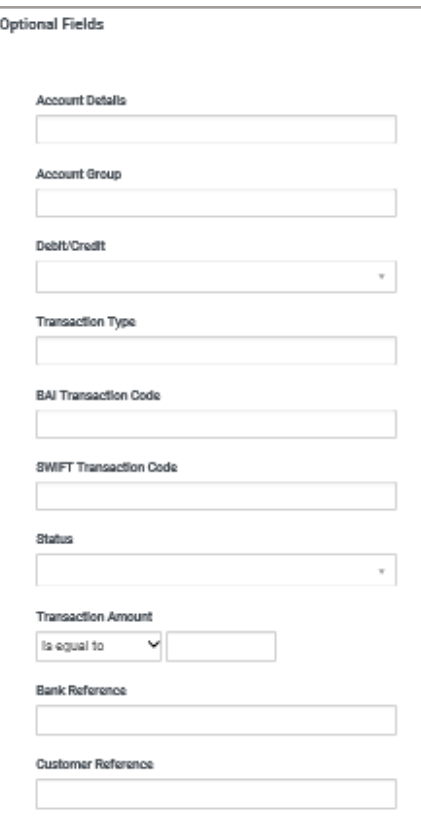

- **23.** Once you are done selecting your criteria, click **Create Export**.
- 24. You will receive the following confirmation on the screen:

 $\diagup$  Output file request successfully submitted. Access the file from the Download View

25. Select the **Download View** link in the confirmation message to go to the Download widget to view your report. If the confirmation message disappears, you can scroll down to the Download widget to view your report. You may have to refresh the screen to see the report by selecting the  $\bullet$  symbol.

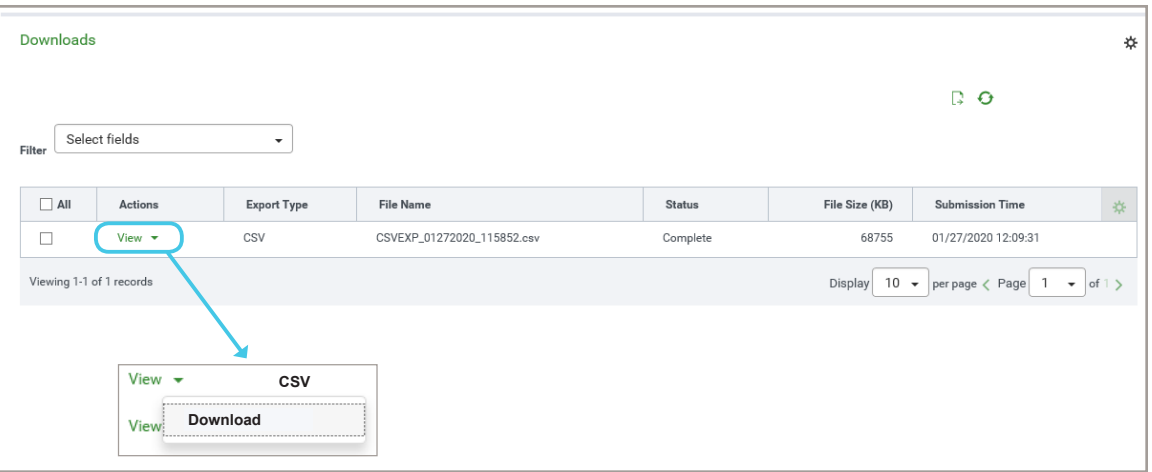

**26.** From the **Actions** drop-down list, select **View**, then **Download**. The report will download and, at the bottom of the screen, you will have the option to **Open** or **Save** the report.

 $\times$ 

# Cash Position Tab

The **Cash Position** tab provides the Ledger and Available Balance across all accounts.

- **1.** Select the **Cash Position** tab.
- **2.** The following screen appears:

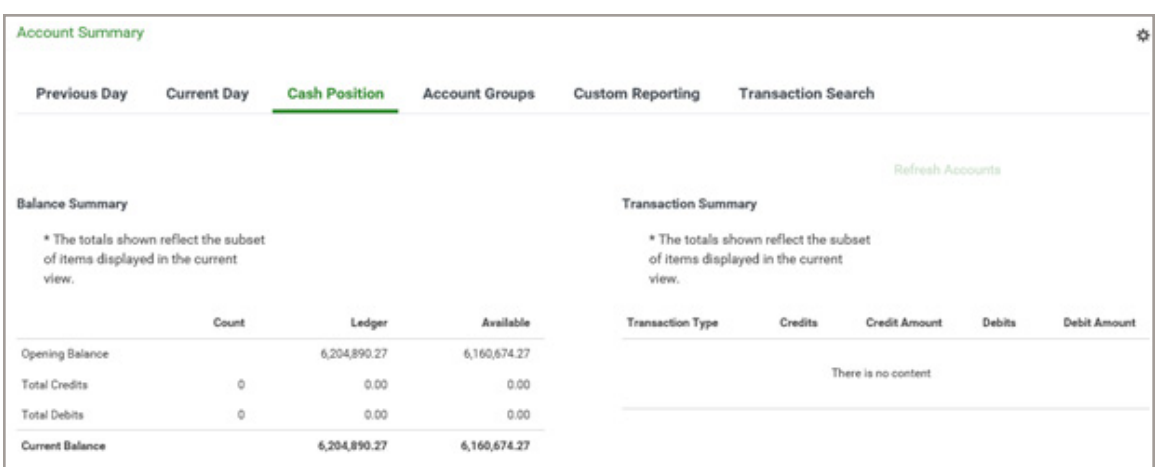

**3.** Scroll down to see your list of accounts.

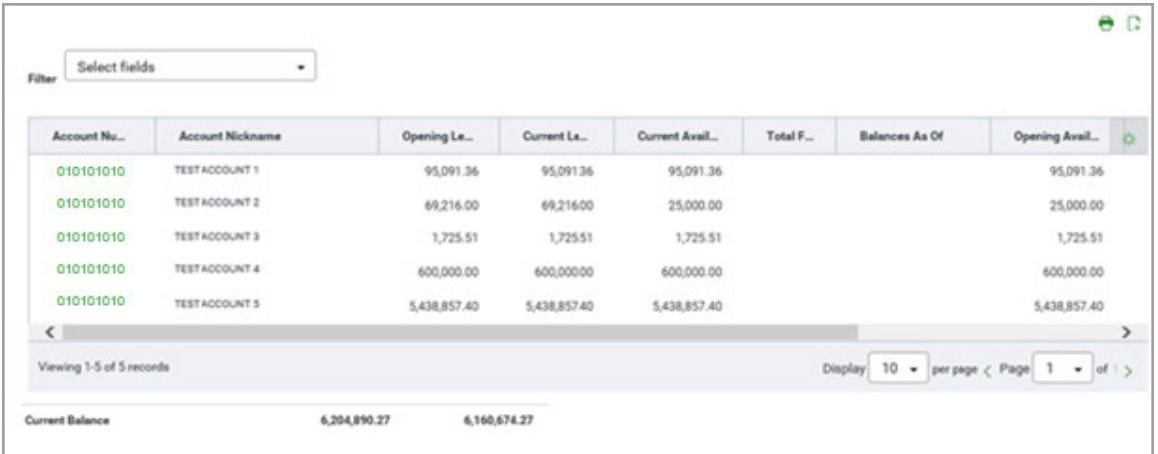

**4.** To drill down and see the cash position on each account, click the green account number in the **Account Number** column.

**5.** The following screen will appear:

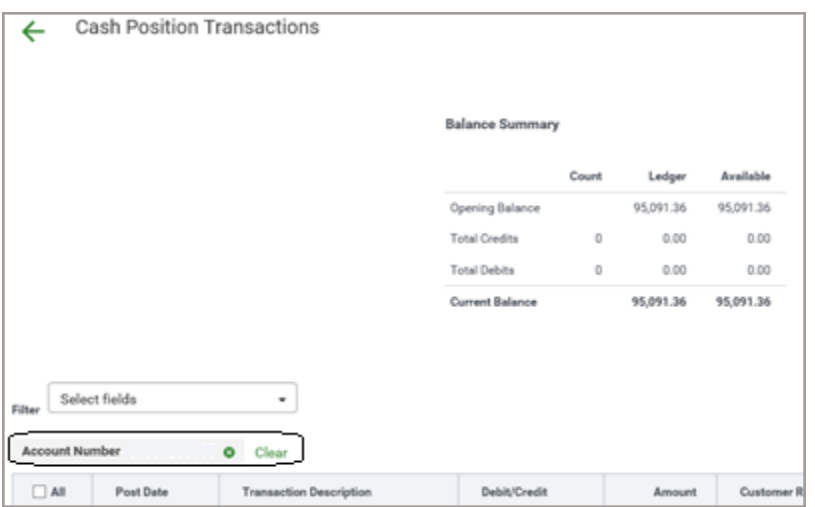

- **6.** The circle above shows there is an account filter on and indicates you are only viewing the Cash Position of one account. To switch accounts, go back to the previous screen by selecting the  $\leftarrow$  next to the Cash **Position Transactions** heading on the screen in the upper left-hand corner and select another account. If you want to view all accounts on this screen, select the X next to the Account Number filter shown above.
- **7.** For steps on filtering, selecting fields, adjusting columns, printing and exporting, please see the Previous/Current Day Tabs section of this guide on page 30.

## Account Groups Tab

Account Groups allow you to view your accounts and balances in defined groups. This makes it easier to view data for related accounts quickly.

- **1.** To create an account group, go to the **Account Groups** tab on the **Accounts Summary** and select the **Create Account Groups** button.
- **2.** Select the **Add Group** button and give the Group a name.
- **3.** Go to the bottom of the screen and select the group name that you just created.

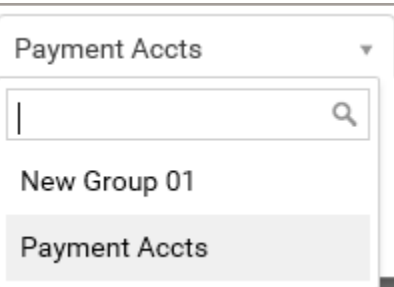

**4.** Select the accounts you want to group by checking the box in front of them, then scroll down to the bottom of the box and select the **Move Selected Accounts** link, which will take the accounts from the left-hand side and put them on the right.

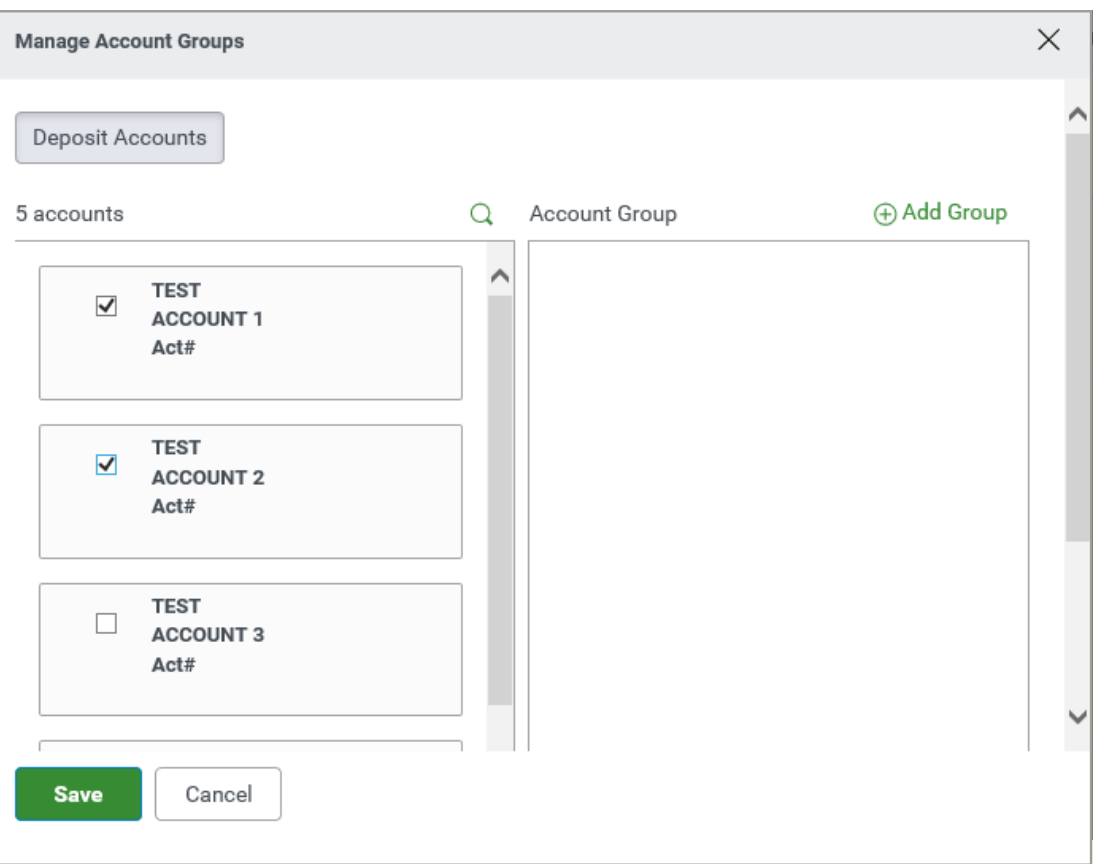

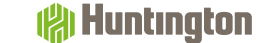

### **5.** Select **Save**.

**6.** You will receive a **Success** message on the screen.

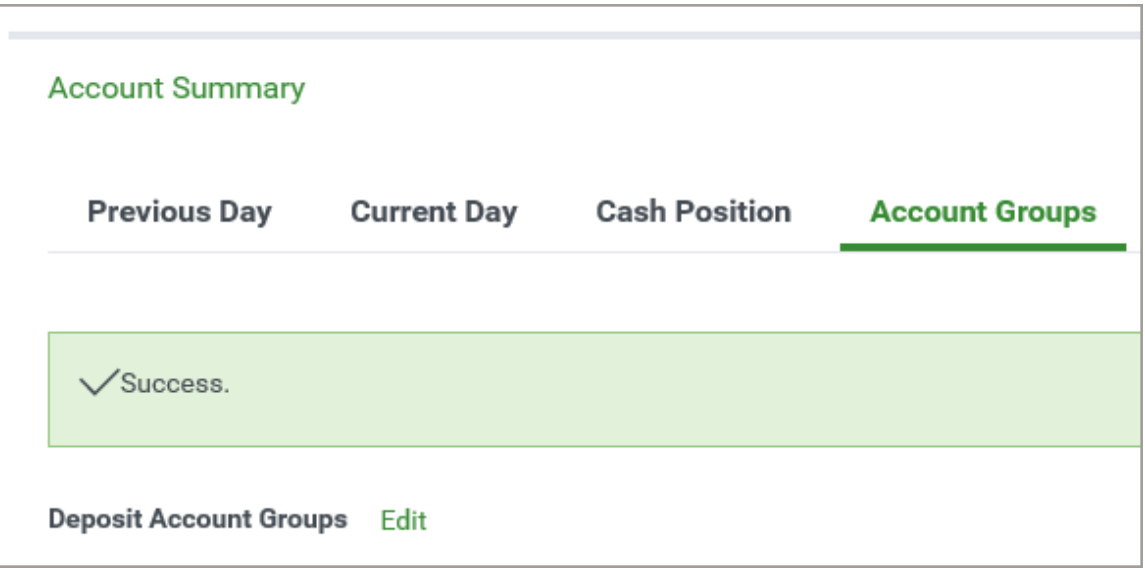

- **7.** To edit the accounts in a group, select the green **Edit** button next to the **Deposit Account Groups** at the top left of the Account Groups tab.
- 8. Select the group you would like to modify from the drop-down list at the bottom of the screen. To add more accounts, check the box in front of the account(s), then select **Move Selected Accounts**. To delete accounts from the list, select the X next to the account you would like to remove. You can edit the group name by selecting the pencil icon. Once you have finished making your changes, click **Save**.
- **9.** You will receive a **Success** message.

## Custom Reporting Tab

The Custom Reporting tab allows you to create and save custom reports by account or account group.

- **1.** Click on the **Custom Reporting** tab on the **Balance and Transaction Account Summary** page.
- **2.** The following screen appears:

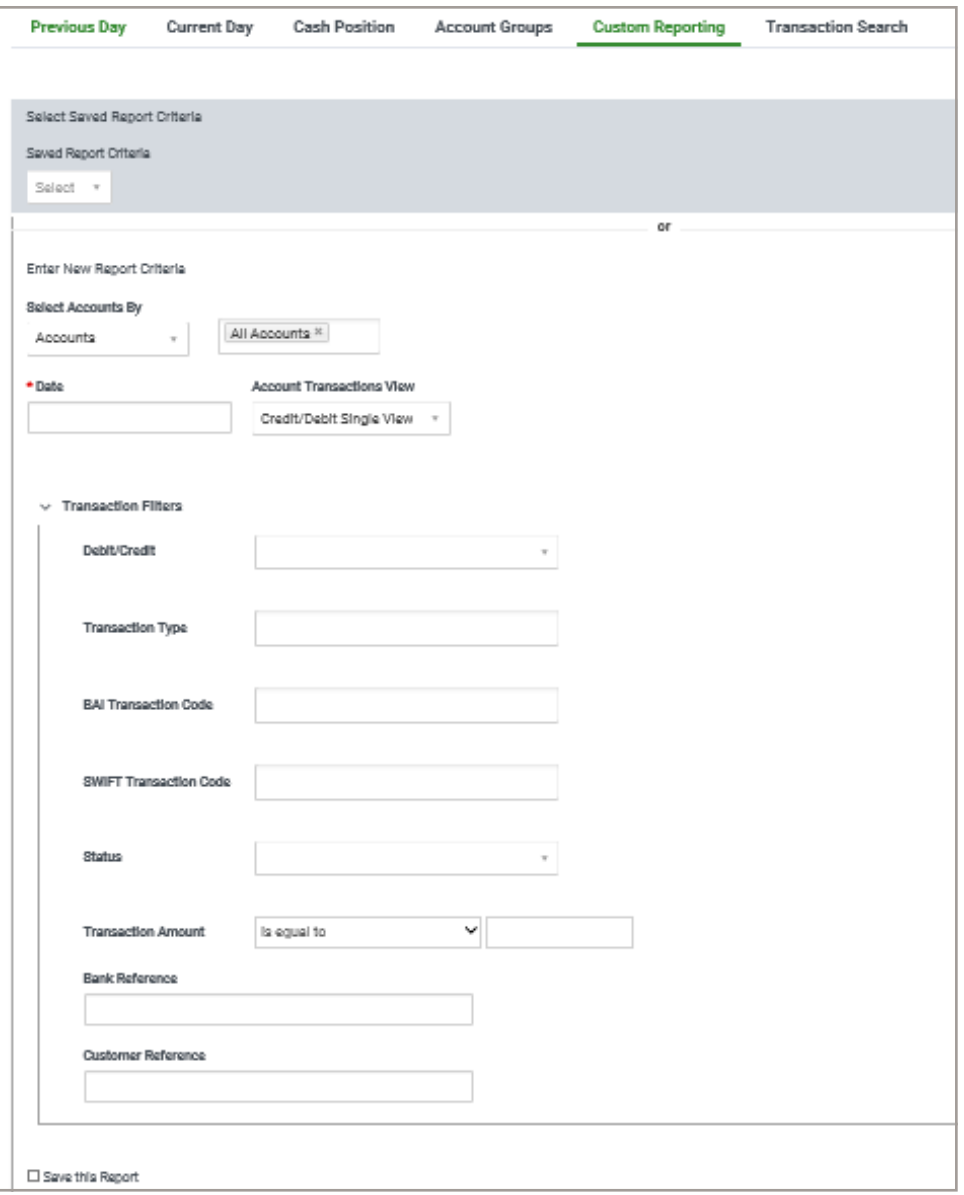

**3.** To see a report based on the saved criteria, click the field below **Select Accounts By** to see a drop-down list of reports.

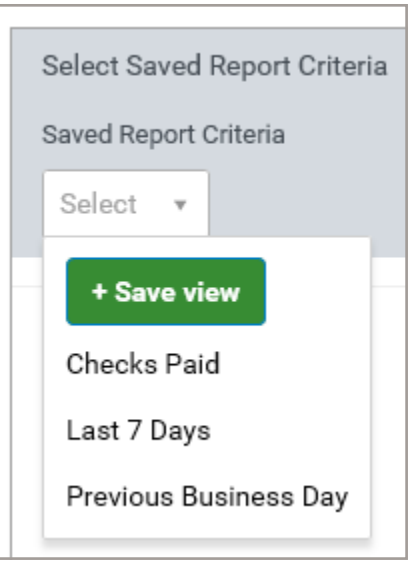

- **4.** If you have a report that you would like to set as a default, you can do so after you select the view from the list, then select the **Save as Default** button. If you find later you don't want that report as your default, you can select the **Clear Default** button.
- **5.** Once you have a report in your view, you can click **Edit** next to the **Report Criteria** button to edit the criteria of the report.
- **6.** Once you have the report configured the way you want it, you can print or export the report by using the **print** or **export** icons to the bottom right of the screen.

**7.** You can also enter new criteria by using the filters provided. When entering criteria such as a BAI code, you can enter the code directly or scroll through the list in the drop-down menu.

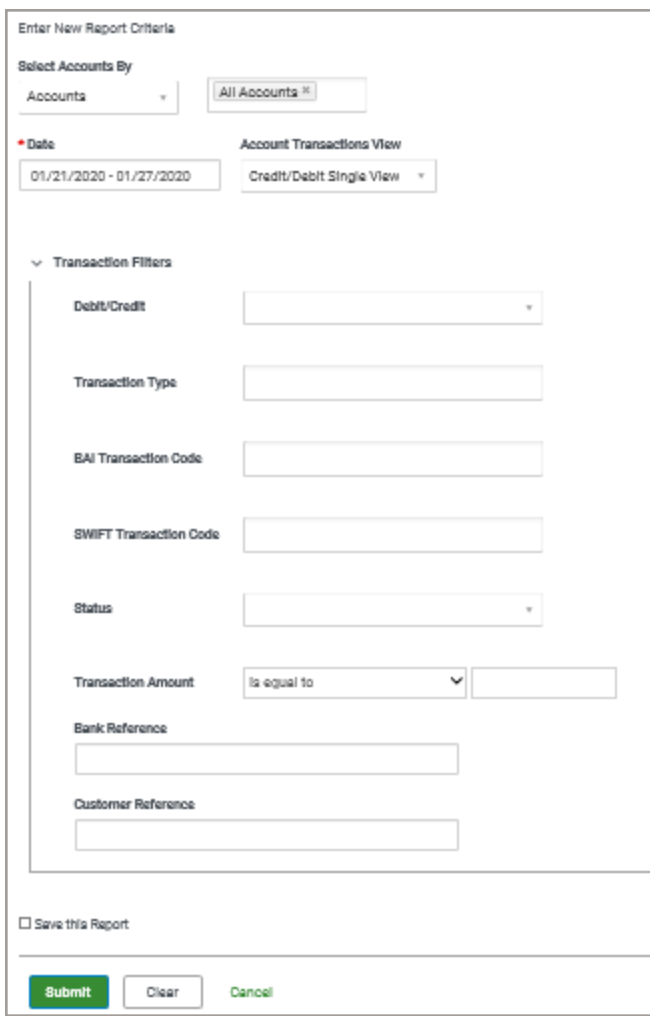

**8.** You can select multiple criteria in the **Transaction Type**, **BAI Transaction Code** and **SWIFT Transaction Code** fields.

**9.** Once the criteria are selected, you can save the report by checking the box in front of **Save this Report**, name the report, then check the box if you would like the report to be shared with other Users in the Company. Once the report is saved, you will find it listed in the **Saved Report Criteria** drop-down.

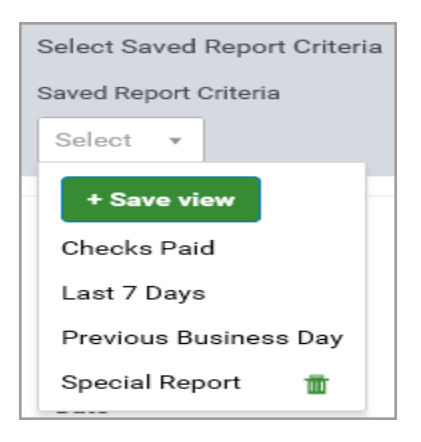

### **10.** Click **Submit**.

- **11.** The report will render at the bottom of the screen. You will have the opportunity to **print** or **export** the report.
- 12. You can delete the report by selecting the **trash can** icon next to it in the drop-down list.

### Transaction Search Tab

- **1.** The Transaction Search feature allows you to search across the accounts you have access to for specific transactions.
- **2.** Click on the **Transaction Search** tab on the **Balance and Transaction Account Summary** page.
- **3.** The following screen appears:

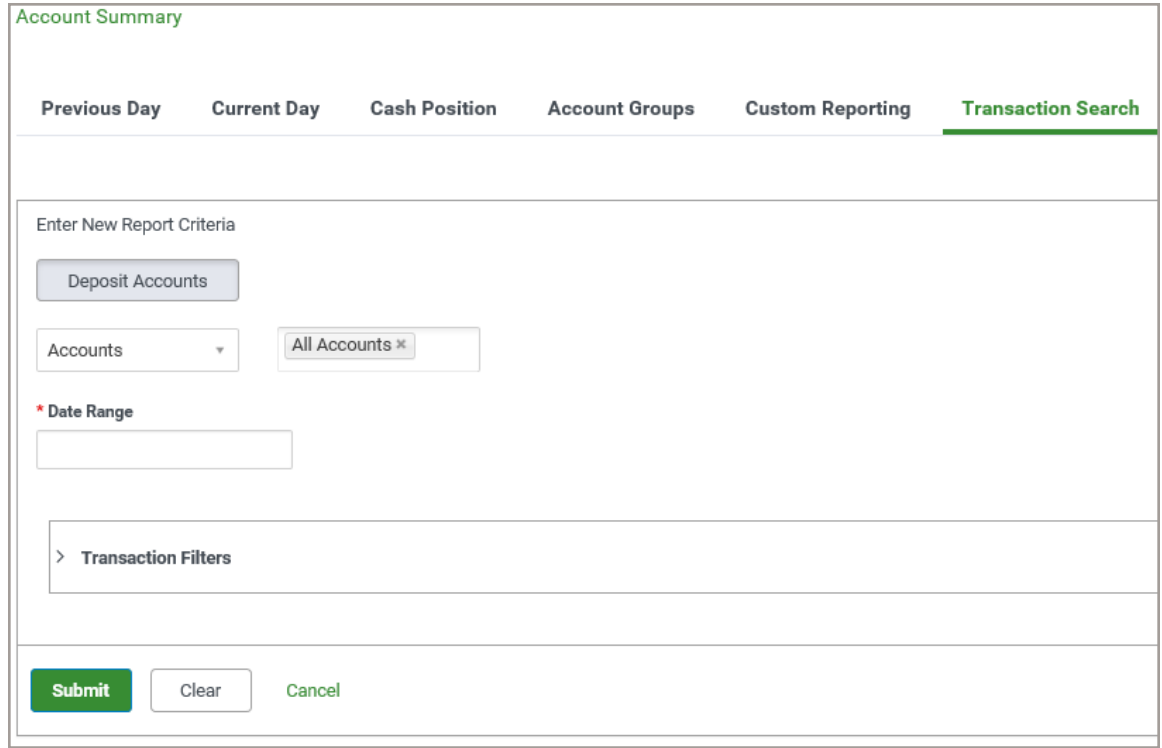

**4.** Select the date range from the **Date Range** drop-down:

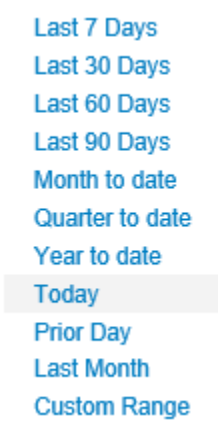

**5.** Select the **>** symbol next to **Transaction Filters** to expand the list.

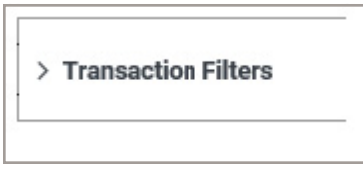

**6.** Select criteria for your transaction search. The **Transaction Type**, **BAI Transaction Code** and **SWIFT Transaction Code** can contain multiple criteria.

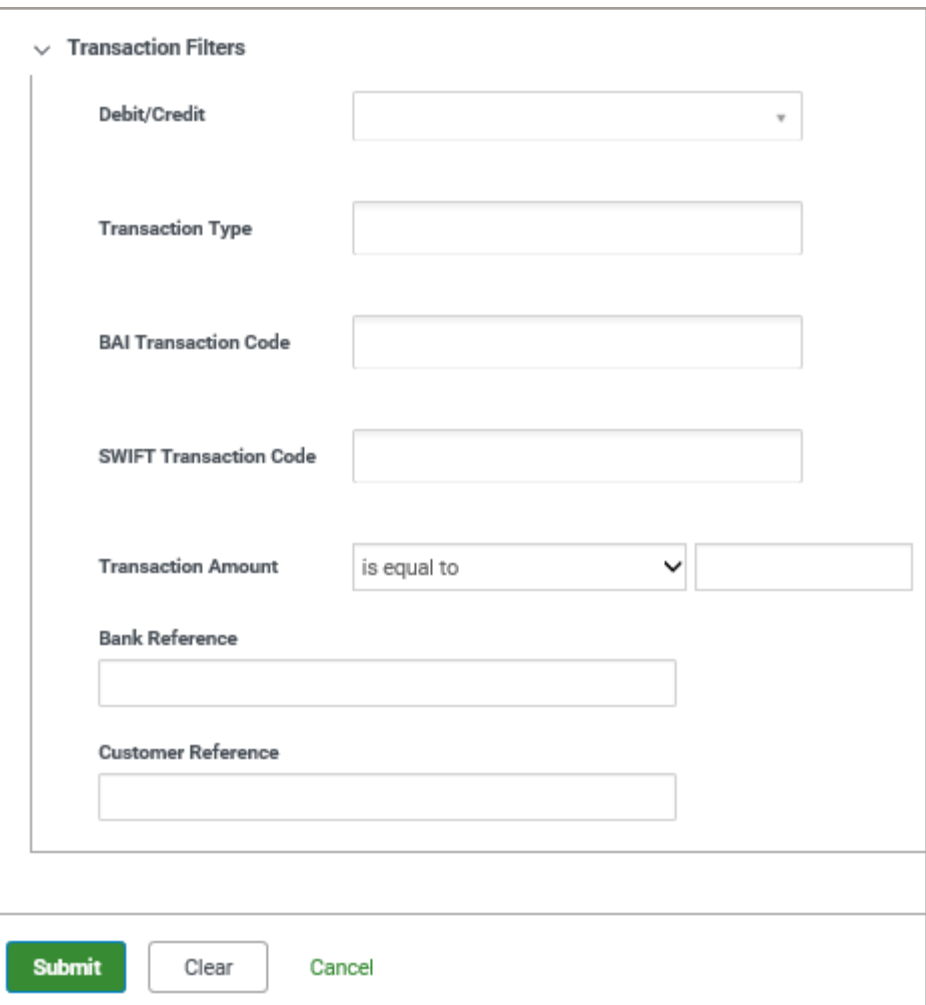

- **7.** Once you have selected all your criteria, click **Submit**.
- **8.** You report will render at the bottom of the screen.
- **9.** You can now print or export the report if desired.

SECTION 5

# Report Management Widget Reports

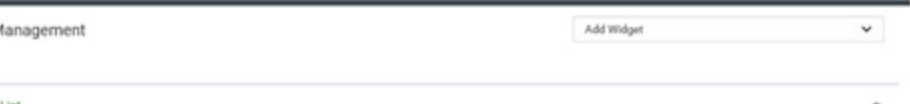

### Using List Views for Reporting

Many functions in Payment Center are organized in various lists. The list management techniques described below are consistent across all List Views.

### **Actions Drop-down List**

The **Actions** column allows you to take action on a single item in a list. Depending on the item, you can:

- View
- Modify
- Approve/Unapprove
- Delete

### **Navigating Through a List**

The number of records and number of pages in a list is shown on the bottom of the screen. Select the arrows or the **Page** drop-down to navigate from one page to the next. Use the **Display** drop-down to select the number of records you want to appear on each page.

### **Selecting a Predefined View**

Many lists have several predefined views that display records that meet specific criteria.

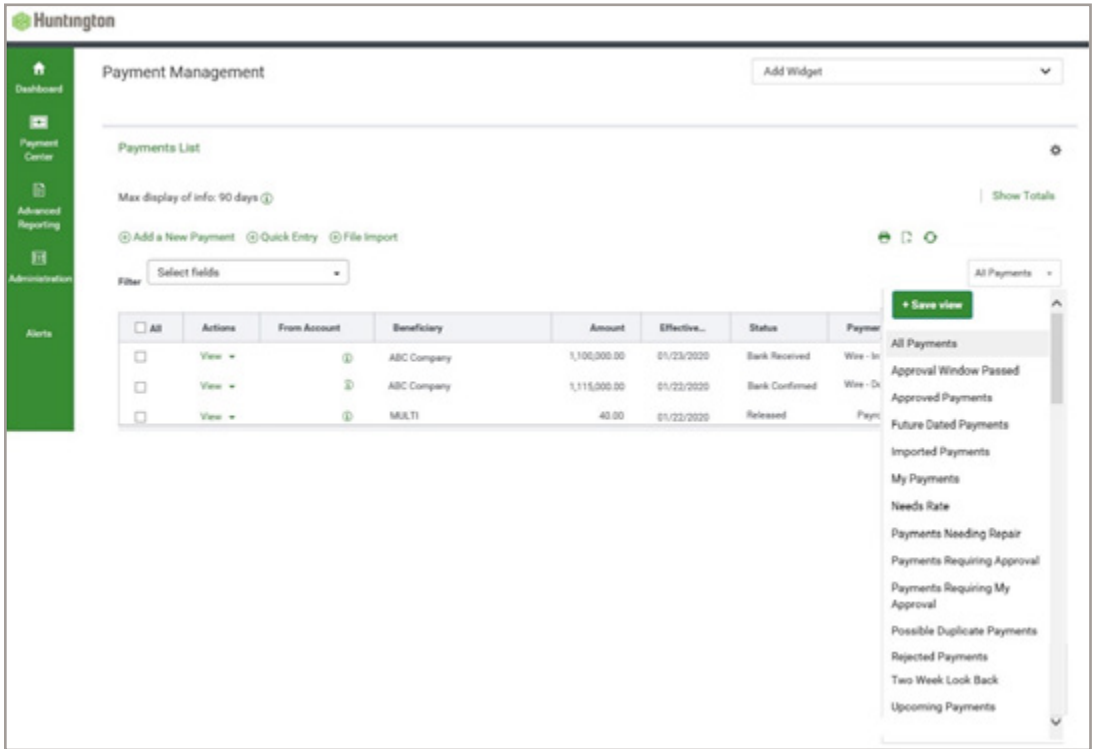

### **To use a predefined view:**

- **1.** Use the **View** drop-down (usually on the right side of the screen), to select from the available predefined views.
- **2.** Make your selection, and the displayed view will change accordingly.

### **Setting a Different View as the Default**

Each list has a default view assigned. This is typically the view that displays records without any limiting criteria.

To set a new view as default:

- **1.** Use the **View** drop-down to select the view from the list.
- **2.** Select **Set As Default**. The selected view will be the default each time you return to this list.

### **Filtering a List**

Use the filter function to limit the records shown in a list to records that meet specific criteria. Lists can be searched using the **Quick Search** or the **Manage filters** option. For simple searches, use the **Quick Search**. For more complex searches, select **Manage filters**.

### **Using Quick Search**

To filter the list with **Quick Search**:

- **1.** Click on the **Select Fields** drop-down.
- **2.** Select the field you would like to use as a search criterion. If necessary, select an operator from the list.
- **3.** Enter the search criteria.
- **4.** Select **Apply**. The records that meet your specified criteria appear in the list.
- **5.** If you wish to search the entire list again, select **Clear All** and enter a new search.

### **Using Manage Filters**

To filter the list with the **Manage Filters** option:

- **1.** Click on the **Select Fields** drop-down.
- **2.** Select the field you would like to use as a search criterion. If necessary, select an operator such as is equal to or is greater than. If the field requires a date selection, use the calendar pop-up to select a date.
- **3.** Enter the search criteria.
- **4.** To filter on an additional field, select the **Add another filter** link, select an operator if necessary, and enter the search criteria.
- **5.** Repeat steps 2 through 4 until you have selected as many filters as desired. If necessary, you can select the **X** to remove that filter.
- **6.** When you have finished, select **Apply** to see the search results. The records that meet the criteria you specified will appear in the list. If you use the advanced filter again, the system will search all of the items in the original list (not the filtered list).
- **7.** Select **Clear** to remove the filter.

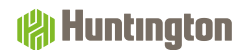

#### **Saving a Filter as a New View**

Once you filter a list, you can save it as a new view:

- **1.** Filter the list as described above.
- **2.** Use the **View** drop-down at the upper right of the screen to save the view. The view is saved in the list of available views.
- **3.** If you want to delete this view in the future, select the **trash can** icon  $\blacksquare$ .

#### **Sorting a List**

A list can be sorted so that the order of the rows is reversed.

- **1.** Click on a column header and the rows of data will be resorted according to that header. A blue down arrow appears in the column to indicate the sort order.
- **2.** To return the rows to their original order, select the column header again.

#### **Moving Columns**

To move a column, simply drag and drop the column to the new position.

#### **Adding or Removing Columns**

If the list contains columns that can be added or removed, you will see the gear  $($ right side of the list.

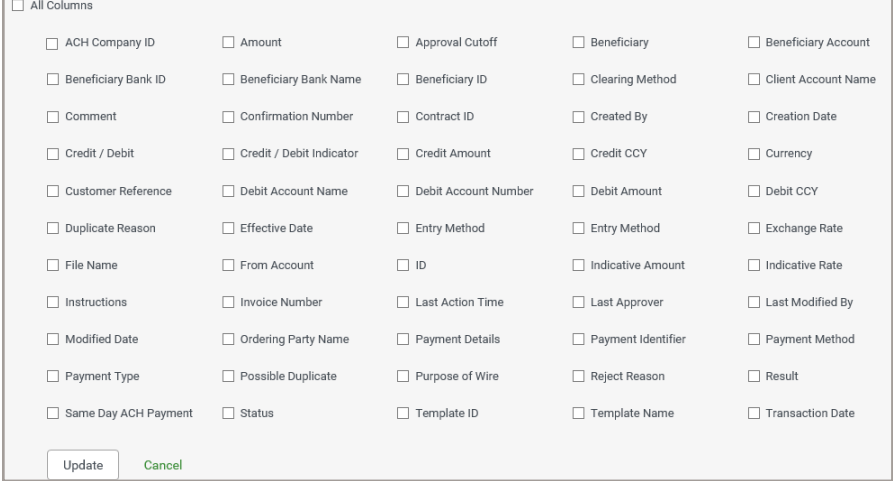

#### **To add or remove columns:**

- 1. Select the gear icon. The available columns are displayed. The checked boxes indicate which columns currently appear in the list.
- **2.** Simply check or uncheck the columns you would like to include/exclude in your list, and then select **Update**.

### *IRI* Huntington

### **Refreshing a List**

A number of lists feature a **Refresh** icon  $\bullet$  in the upper-right corner. Along with the icon is a notification of the most recent date and time.

When you select the icon, the list is refreshed, and the date and time are updated. This will be especially useful if you are working in a list for an extended period of time.

### **Exporting Lists**

The data from some lists can be exported as follows:

- **1.** Select the **Export** link, which appears at the left-hand top of the list screen. An export window appears.
- **2.** Save the file to your desired location.

### **Printing Lists**

Some lists can be printed:

- **1.** Select the **Print** link. A report window appears containing data from your list.
- **2.** Select the **printer icon**.
- **3.** Your browser's print dialog will appear.
- **4.** Print the file using the instructions from your browser.

#### **Printing Payments and Templates**

Payments can be printed from the Payments List, while Templates are printed from the Templates List. In both cases, the **Print** option lets you print all or selected items in the list.

To print all Payments or Templates:

- **1.** In the Payments or Templates List View widget, select **Print**.
- **2.** The **All Items** option will be selected.
- **3.** Choose the level of detail you want to print.
	- a. To print just a summary of available information, select the **Summary Information** radio button.
	- b. To print detail information, select the **Transaction Details** radio button. For ACH payments, held transactions will be excluded. However, for ACH Templates, held transactions will be included.
- **4.** Select **Print**.
- **5.** In the Print window, use the **Export As** drop down to select the desired output, for example, **Export as PDF**.

To print selected Payments or Templates:

- **1.** In the List View, check the boxes for the items you want to print.
- **2.** Select **Print**.
- **3.** In the window that appears, choose the level of detail you want to print.
	- a. To print just a summary of available information, select the **Summary Information** radio button.
	- b. To print detail information, select the **Transaction Details** radio button. For ACH payments, held transactions will be excluded. However, for ACH Templates, held transactions will be included.

### **4.** Select **Print**.

**5.** In the Print window, use the **Export As** drop down to select the desired output, for example, **Export as PDF**.

# Viewing Reports

The **Reports Management** widget shows all reports available to you.

Note: Most reporting needs are best met using List Views as illustrated in the prior section.

- **1.** The default dashboard displays the **Reports Management** widget when logging in. If you would like to change the size of the widget, see page 8 for instructions.
- **2.** The reports available will be listed (based on your entitlements):

![](_page_52_Picture_40.jpeg)

# Filtering Reports

Filters allow you to further refine the report to meet your needs. For example, you may require a Payment Detail Report, but you only want the report to include certain parameters.

**1.** Once you have selected a report from the **Reports Management** menu, there are predefined filter criteria that will vary from one report to another. If you do not want to filter the results, you can run the report by selecting the **Run Report** button.

 Note: If you find that a report does not offer the filter criteria you need, refer to the List View that includes the data on which you wish to report.

![](_page_53_Picture_48.jpeg)

**2.** The report criteria can be saved by checking **Save this Report**, then **Run Report**.

![](_page_54_Picture_46.jpeg)

**3.** A pop-up box will appear to enter information to save the report filter. Input the **Filter Name**, **Filter Description** and, if desired, check the **Shared** box. The Shared box will allow other Users to see the saved filtered report in their List View. Once all the criteria are entered, select **Save**, or, if you don't need to save this filter, select **Cancel**.

![](_page_54_Picture_47.jpeg)

- **4.** Scroll down the page to view the output.
- **5.** You will be routed back to the **Reports Management** widget where the newly created filtered report will be listed with the other reports.

![](_page_55_Picture_45.jpeg)

**6.** If you no longer need the filtered report, select **View** in the **Actions** column and **Delete** the report. You can use the same drop-down to **Modify** the criteria.

### Exporting and Printing Reports

- **1.** Once you select a report from the **Reports Management** widget and select **Run Report**, the report will render at the bottom of the screen. Scroll down to view the report.
- **2.** Utilize the following icons as needed:

![](_page_56_Picture_3.jpeg)

Zoom in and out on the report

![](_page_56_Picture_5.jpeg)

Save the report

![](_page_56_Picture_7.jpeg)

Print the report

![](_page_56_Picture_9.jpeg)

 Open the report in Adobe Acrobat Reader within Payment Center application

v

Export As

Export the report to PDF, CSV or Plain Text

### SECTION 6

 $\bigcirc$  $\overline{L}$ O Alerts

### Balance and Transaction Alerts

An Alert generates an automatic email message when certain events that meet your selected criteria occur, such as when an Inbound Wire is received into an account, when an Account Balance is too low, or when a Check Paid is over a certain dollar amount. For Alert definitions, see Appendix C.

**NOTE:** Before establishing an Alert for multiple recipients, your recipients must be defined using the **Email Recipients, Email Recipient Group Settings,** and **Email Recipient Group Assignments** in the Setup Menu.

**Huntington recommends that you log in daily to review your activity as delivery of Alerts cannot be guaranteed. Alerts are not intended to be used to substitute daily monitoring of your account(s).**

- **1.** Select **Alerts**, then **Alert Settings** from the main menu.
- **2.** The following screen will appear:

![](_page_58_Picture_67.jpeg)

**3.** Click **Add New Alert** to add a new alert.

![](_page_58_Picture_68.jpeg)

### **4.** The **Alert Details** screen is displayed:

![](_page_59_Picture_132.jpeg)

**5.** Enter the following information about the new Alert:

![](_page_59_Picture_133.jpeg)

![](_page_60_Picture_60.jpeg)

- **7.** Once all the desired parameters are correct for the alert, select **Save**.
- **8.** A confirmation message is displayed.

![](_page_60_Picture_61.jpeg)

SECTION 7

 $\bigcirc$  $\mathcal{L}$ Appendix

# Appendix A: Field Definitions

### **ACCOUNT TRANSACTION FIELD DEFINITIONS:**

![](_page_62_Picture_63.jpeg)

## Appendix B: Report Contents

### **ADMINISTRATION:**

![](_page_63_Picture_73.jpeg)

### **CURRENT DAY REPORTS:**

![](_page_63_Picture_74.jpeg)

### **PRIOR DAY REPORTS:**

![](_page_63_Picture_75.jpeg)

# Appendix C: Alert Definitions

### **ACCOUNT TRANSACTION ALERTS:**

![](_page_64_Picture_82.jpeg)

SECTION 8

 $\bigcirc$ Support

# Additional Services

### **CUSTOMER SERVICE:**

We encourage you to contact us with any questions or concerns.

By phone: 800-480-4862, weekdays, 7:30 am to 6:00 pm ET.

By email: Email **tmcs.customer.service@huntington.com** or click on the "Contact Us" link at the top of each Business Online page.

Note: Please do not email if fraud is suspected.

### **e-LEARNING:**

Additional video tutorials on how to use Advanced Reporting can be found in Business Online under **Help**. Select the Resource Links tab, then select Payment Center User Guide link. From there a new browser window will open with options at the bottom. Scroll down to view different tutorials. Just click on the topic you want to view and watch the video.

The Huntington National Bank is Member FDIC. (@)<sup>®</sup>, Huntington<sup>®</sup> and Huntington Welcome® are federally registered service marks of Huntington Bancshares Incorporated. © 2022 Huntington Bancshares Incorporated.

![](_page_66_Picture_10.jpeg)